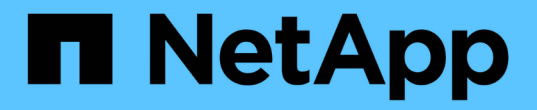

## スイッチを移行 Cluster and storage switches

NetApp April 25, 2024

This PDF was generated from https://docs.netapp.com/ja-jp/ontap-systems-switches/switch-cisco-3132qv/migrate-from-cisco-nexus-5596-to-cisco-nexus-3232c.html on April 25, 2024. Always check docs.netapp.com for the latest.

# 目次

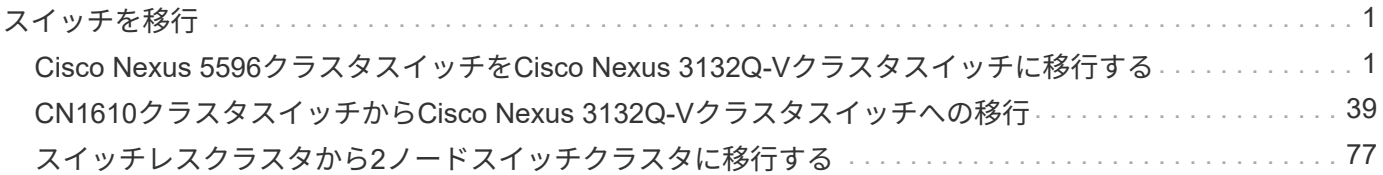

## <span id="page-2-0"></span>スイッチを移行

### <span id="page-2-1"></span>**Cisco Nexus 5596**クラスタスイッチを**Cisco Nexus 3132Q-V** クラスタスイッチに移行する

既存のNexus 5596クラスタスイッチをNexus 3132Q-Vクラスタスイッチに交換する場合 は、この手順 に従います。

#### 要件を確認

のCisco Nexus 5596の要件を確認します ["Cisco Nexus 3132Q-V](https://docs.netapp.com/ja-jp/ontap-systems-switches/switch-cisco-3132q-v/switch-requirements.html)[クラスタスイッチの交換に際しての要件](https://docs.netapp.com/ja-jp/ontap-systems-switches/switch-cisco-3132q-v/switch-requirements.html)["](https://docs.netapp.com/ja-jp/ontap-systems-switches/switch-cisco-3132q-v/switch-requirements.html)。

詳細については、を参照してください

- ["Cisco Ethernet Switch](http://support.netapp.com/NOW/download/software/cm_switches/) [概要](http://support.netapp.com/NOW/download/software/cm_switches/) [ページ](http://support.netapp.com/NOW/download/software/cm_switches/)["](http://support.netapp.com/NOW/download/software/cm_switches/)
- ["Hardware Universe"](http://hwu.netapp.com)

スイッチを交換します

例について

この手順 の例では、 Nexus 5596 スイッチを Nexus 3132Q-V スイッチに交換する方法について説明します。 以下の手順(変更あり)を使用して、他の古い Cisco スイッチを交換できます。

手順 では、スイッチとノードで次の命名法を使用します。

- コマンド出力は、 ONTAP のリリースによって異なる場合があります。
- 交換する Nexus 5596 スイッチは CL1 と CL2 です。
- Nexus 5596 スイッチを交換する Nexus 3132Q-V スイッチは C1 と C2 。
- n1\_clus1 は、ノード n1 のクラスタスイッチ 1 ( CL1 または C1 )に接続された最初のクラスタ論理イン ターフェイス( LIF )です。
- n1\_clus2 は、ノード n1 のクラスタスイッチ 2 ( CL2 または c2 )に接続された最初のクラスタ LIF で す。
- n1\_clus3 は、ノード n1 のクラスタスイッチ 2 ( CL2 または c2 )に接続されている 2 つ目の LIF です。
- n1\_clus4 は、ノード n1 のクラスタスイッチ 1 ( CL1 または C1 )に接続された 2 つ目の LIF です。
- ノードが n1 、 n2 、 n3 、 n4 である。
- この手順 の例では 4 つのノードを使用しています。 2 つのノードは、 e0a 、 e0b 、 e0c 、 e0d という 4 つの 10GbE クラスタインターコネクトポートを使用します。他の 2 つのノードは、 40 / 100GbE のクラ スタインターコネクトポートを 2 つ使用します。 e4a 、 e4e。 ["Hardware Universe"](https://hwu.netapp.com/) に、プラットフォー ムの実際のクラスタポートを示します。
- 10GbE ポートと 40 / 100GbE ポートの数は、で使用可能なリファレンス構成ファイル( RCF )に定義さ れています ["Cisco ® Cluster Network Switch Reference Configuration File Download](https://mysupport.netapp.com/NOW/download/software/sanswitch/fcp/Cisco/netapp_cnmn/download.shtml) [\(](https://mysupport.netapp.com/NOW/download/software/sanswitch/fcp/Cisco/netapp_cnmn/download.shtml) [Cisco ®](https://mysupport.netapp.com/NOW/download/software/sanswitch/fcp/Cisco/netapp_cnmn/download.shtml) [クラスタ](https://mysupport.netapp.com/NOW/download/software/sanswitch/fcp/Cisco/netapp_cnmn/download.shtml) [ネットワークスイッチリファレンス構成ファイルのダウンロード](https://mysupport.netapp.com/NOW/download/software/sanswitch/fcp/Cisco/netapp_cnmn/download.shtml)["](https://mysupport.netapp.com/NOW/download/software/sanswitch/fcp/Cisco/netapp_cnmn/download.shtml) ページ

 $\left(\mathsf{i}\right)$ 

手順 では、 ONTAP コマンドと Cisco Nexus 3000 シリーズスイッチコマンドの両方を使用 する必要があります。特に明記されていないかぎり、 ONTAP コマンドを使用します。

このタスクについて

この手順 では、次のシナリオについて説明します。

- クラスタは、 2 つの Nexus 5596 クラスタスイッチで接続され、機能している 2 つのノードから始まりま す。
- c2 (で置き換えられるクラスタスイッチ CL2手順 1. 19)
	- CL2 に接続されているすべてのノードのすべてのクラスタポートと LIF のトラフィックを最初のクラ スタポートに移行し、 CL1 に接続されている LIF を移行します。
	- CL2 に接続されているすべてのノードのすべてのクラスタポートからケーブルを外し、サポートされ ているブレークアウトケーブルを使用してポートを新しいクラスタスイッチ C2 に再接続します。
	- CL1 と CL2 間の ISL ポート間のケーブルを外し、サポートされているブレークアウトケーブルを使用 して CL1 から C2 にポートを再接続します。
	- すべてのノードの C2 に接続されているすべてのクラスタポートと LIF のトラフィックがリバートさ れます。

• c2で交換するクラスタスイッチCL2

- CL1 に接続されているすべてのノードのすべてのクラスタポートまたは LIF のトラフィックが、 C2 に接続されている 2 つ目のクラスタポートまたは LIF に移行されます。
- CL1 に接続されているすべてのノードのすべてのクラスタポートからケーブルを外し、サポートされ ているブレークアウトケーブルを使用して新しいクラスタスイッチ C1 に再接続します。
- CL1 と C2 の間の ISL ポート間のケーブル接続を解除し、サポートされているケーブル接続を使用し て C1 から C2 に再接続します。
- すべてのノードの C1 に接続されているすべてのクラスタポートまたは LIF のトラフィックがリバー トされます。
- クラスタの詳細を示す例で、2つのFAS9000ノードがクラスタに追加されました。

手順**1**:交換の準備をします

既存の Nexus 5596 クラスタスイッチを Nexus 3132Q-V クラスタスイッチに交換するには、特定の順序でタ スクを実行する必要があります。

1. このクラスタで AutoSupport が有効になっている場合は、 AutoSupport メッセージを呼び出してケースの 自動作成を抑制します。「 system node AutoSupport invoke -node \* -type all -message MAINT= xh

*x* は、メンテナンス時間の長さ(時間単位)です。

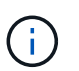

このメンテナンスタスクについてテクニカルサポートに通知し、メンテナンス時間中はケ ースの自動作成が停止されます。

2. 構成に含まれるデバイスに関する情報を表示します。

「 network device-discovery show 」のように表示されます

次の例は、各クラスタインターコネクトスイッチの各ノードに設定されているクラスタインターコネ クトインターフェイスの数を示しています。

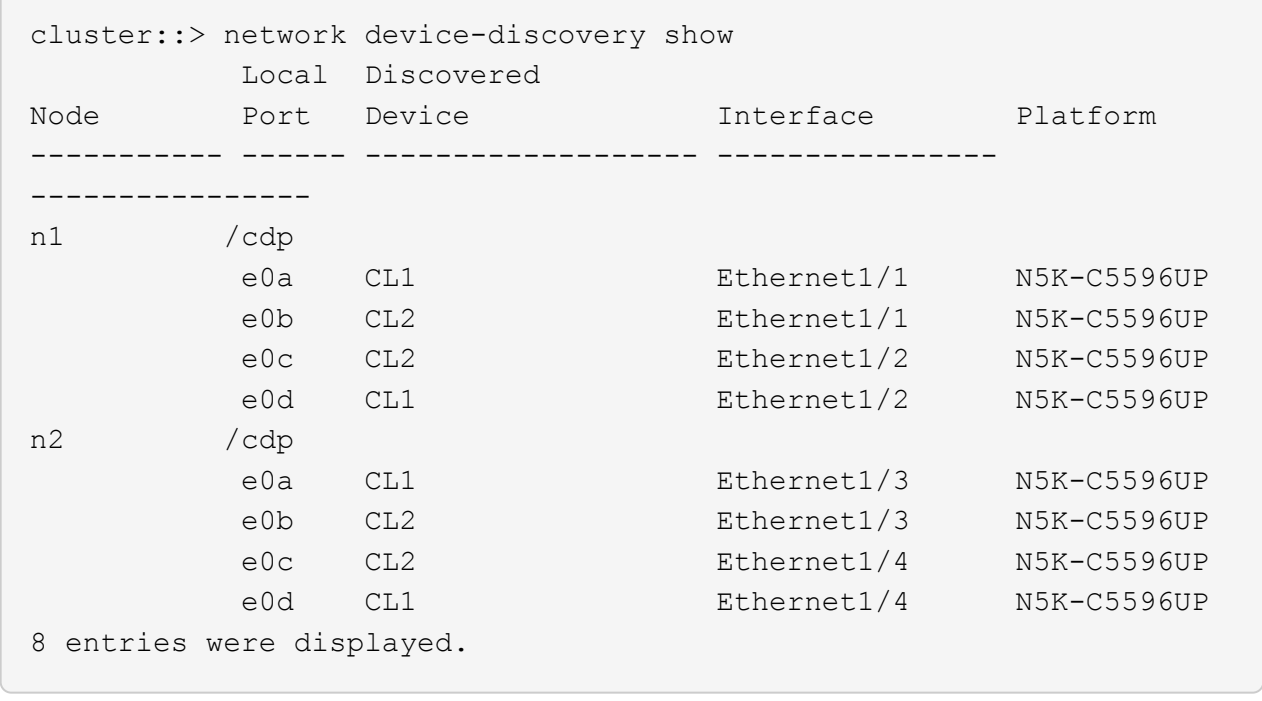

3. 各クラスタインターフェイスの管理ステータスまたは動作ステータスを確認します。

a. ネットワークポートの属性を表示します。

「 network port show 」のように表示されます

次の例は、システムのネットワークポートの属性を表示します。

cluster::\*> network port show –role cluster (network port show) Node: n1 Ignore Speed(Mbps) Health Health Port IPspace Broadcast Domain Link MTU Admin/Oper Status Status --------- ------------ ---------------- ---- ---- ----------- -------- ----- e0a Cluster Cluster up 9000 auto/10000 -  $\,$ e0b Cluster Cluster up 9000 auto/10000 - $$ e0c Cluster Cluster up 9000 auto/10000 - $$ e0d Cluster Cluster up 9000 auto/10000 -  $-$ Node: n2 Ignore Speed(Mbps) Health Health Port IPspace Broadcast Domain Link MTU Admin/Oper Status Status --------- ------------ ---------------- ---- ---- ----------- -------- ----- e0a Cluster Cluster up 9000 auto/10000 -  $\,$ e0b Cluster Cluster up 9000 auto/10000 -  $$ e0c Cluster Cluster up 9000 auto/10000 - e0d Cluster Cluster up 9000 auto/10000 - - 8 entries were displayed.

a. 論理インターフェイスに関する情報を表示します。 +network interface show

例を示します

次の例は、システム上のすべての LIF に関する一般的な情報を表示します。 cluster::\*> network interface show -role cluster (network interface show) Logical Status Network Current Current Is Vserver Interface Admin/Oper Address/Mask Node Port Home ----------- ---------- ---------- ------------------ ------------- ------- ---- Cluster n1\_clus1 up/up 10.10.0.1/24 n1 e0a true n1 clus2 up/up 10.10.0.2/24 n1 e0b true n1\_clus3 up/up 10.10.0.3/24 n1 e0c true n1 clus4 up/up 10.10.0.4/24 n1 e0d true n2 clus1 up/up 10.10.0.5/24 n2 e0a true n2 clus2 up/up 10.10.0.6/24 n2 e0b true n2 clus3 up/up 10.10.0.7/24 n2 e0c true n2 clus4 up/up 10.10.0.8/24 n2 e0d true 8 entries were displayed.

b. 検出されたクラスタスイッチに関する情報を表示します。 +system cluster-switch show

例を示します

```
次の例は、クラスタで認識されているクラスタスイッチとその管理 IP アドレスを表示します。
 cluster::*> system cluster-switch show
 Switch Type Address
 Model
 ----------------------------- ------------------ ---------------
 ---------------
 CL1 cluster-network 10.10.1.101
 NX5596
       Serial Number: 01234567
        Is Monitored: true
             Reason:
     Software Version: Cisco Nexus Operating System (NX-OS)
 Software, Version
                    7.1(1)N1(1)
      Version Source: CDP
 CL2 cluster-network 10.10.1.102
 NX5596
       Serial Number: 01234568
        Is Monitored: true
             Reason:
     Software Version: Cisco Nexus Operating System (NX-OS)
 Software, Version
                    7.1(1)N1(1)
      Version Source: CDP
 2 entries were displayed.
```
4. 両方のノードで、クラスタ LIF clus1 および clus2 の「 -auto-revert 」パラメータを「 false 」に設定しま す。

「 network interface modify 」を参照してください

cluster::\*> network interface modify -vserver node1 -lif clus1 -auto -revert false cluster::\*> network interface modify -vserver node1 -lif clus2 -auto -revert false cluster::\*> network interface modify -vserver node2 -lif clus1 -auto -revert false cluster::\*> network interface modify -vserver node2 -lif clus2 -auto -revert false

5. 必要に応じて、新しい 3132Q-V スイッチに適切な RCF とイメージがインストールされていることを確認 し、ユーザとパスワード、ネットワークアドレスなどの基本的なサイトのカスタマイズを行います。

この時点で両方のスイッチを準備する必要があります。RCF およびイメージをアップグレードする必要が ある場合は、次の手順を実行します。

- a. にアクセスします ["Cisco](http://support.netapp.com/NOW/download/software/cm_switches/) [イーサネットスイッチ](http://support.netapp.com/NOW/download/software/cm_switches/)["](http://support.netapp.com/NOW/download/software/cm_switches/) ネットアップサポートサイトのページを参照してく ださい。
- b. 使用しているスイッチおよび必要なソフトウェアバージョンを、このページの表に記載します。
- c. 該当するバージョンの RCF をダウンロードします。
- d. 概要 \* ページで \* continue \* をクリックし、ライセンス契約に同意して、 \* Download \* ページの手順 に従ってをダウンロードします。
- e. 適切なバージョンのイメージソフトウェアをダウンロードします。

ONTAP 8.x 以降のクラスタおよび管理ネットワークスイッチのリファレンス構成ファイル \_\_ ダウン ロードページを参照し、適切なバージョンをクリックします。

正しいバージョンを確認するには、 ONTAP 8.x 以降のクラスタネットワークスイッチのダウンロードペ ージを参照してください。

6. 交換する 2 番目の Nexus 5596 スイッチに関連付けられている LIF を移行します。

「ネットワーク・インターフェイス移行」

```
例を示します
```
次の例は、 n1 と n2 ですが、すべてのノードで LIF の移行を実行する必要があります。

```
cluster::*> network interface migrate -vserver Cluster -lif n1_clus2
-source-node n1 –
destination-node n1 -destination-port e0a
cluster::*> network interface migrate -vserver Cluster -lif n1 clus3
-source-node n1 –
destination-node n1 -destination-port e0d
cluster::*> network interface migrate -vserver Cluster -lif n2 clus2
-source-node n2 –
destination-node n2 -destination-port e0a
cluster::*> network interface migrate -vserver Cluster -lif n2 clus3
-source-node n2 –
destination-node n2 -destination-port e0d
```
#### 7. クラスタの健常性を確認します。

「 network interface show 」を参照してください

例を示します

cluster::\*> network interface show -role cluster (network interface show) Logical Status Network Current Current Is Vserver Interface Admin/Oper Address/Mask Node Port Home ----------- ---------- ---------- ------------------ ------------- ------- ---- Cluster n1 clus1 up/up 10.10.0.1/24 n1 e0a true n1 clus2 up/up 10.10.0.2/24 n1 e0a false n1\_clus3 up/up 10.10.0.3/24 n1 e0d false n1 clus4 up/up 10.10.0.4/24 n1 e0d true n2 clus1 up/up 10.10.0.5/24 n2 e0a true n2 clus2 up/up 10.10.0.6/24 n2 e0a false n2 clus3 up/up 10.10.0.7/24 n2 e0d false n2 clus4 up/up 10.10.0.8/24 n2 e0d true 8 entries were displayed.

次の例は ' 前の network interface migrate コマンドの結果を示しています

8. スイッチ CL2 に物理的に接続されているクラスタインターコネクトポートをシャットダウンします。

「 network port modify 」を参照してください

次のコマンドは、 n1 と n2 で指定されたポートをシャットダウンしますが、すべてのノードでポー トをシャットダウンする必要があります。

cluster::\*> network port modify -node n1 -port e0b -up-admin false cluster::\*> network port modify -node n1 -port e0c -up-admin false cluster::\*> network port modify -node n2 -port e0b -up-admin false cluster::\*> network port modify -node n2 -port e0c -up-admin false

9. リモートクラスタインターフェイスに ping を実行し、 RPC サーバチェックを実行します。

「 cluster ping-cluster 」を参照してください

次に、リモートクラスタインターフェイスに ping を実行する例を示します。

```
cluster::*> cluster ping-cluster -node n1
Host is n1
Getting addresses from network interface table...
Cluster n1_clus1 n1 e0a 10.10.0.1
Cluster n1_clus2 n1 e0b 10.10.0.2
Cluster n1 clus3 n1 e0c 10.10.0.3
Cluster n1_clus4 n1 e0d 10.10.0.4
Cluster n2_clus1 n2 e0a 10.10.0.5
Cluster n2 clus2 n2 e0b 10.10.0.6
Cluster n2_clus3 n2 e0c 10.10.0.7
Cluster n2_clus4 n2 e0d 10.10.0.8
Local = 10.10.0.1 10.10.0.2 10.10.0.3 10.10.0.4
Remote = 10.10.0.5 10.10.0.6 10.10.0.7 10.10.0.8
Cluster Vserver Id = 4294967293
Ping status:
....
Basic connectivity succeeds on 16 path(s)
Basic connectivity fails on 0 path(s)
................
Detected 1500 byte MTU on 16 path(s):
      Local 10.10.0.1 to Remote 10.10.0.5
      Local 10.10.0.1 to Remote 10.10.0.6
      Local 10.10.0.1 to Remote 10.10.0.7
      Local 10.10.0.1 to Remote 10.10.0.8
      Local 10.10.0.2 to Remote 10.10.0.5
      Local 10.10.0.2 to Remote 10.10.0.6
      Local 10.10.0.2 to Remote 10.10.0.7
      Local 10.10.0.2 to Remote 10.10.0.8
      Local 10.10.0.3 to Remote 10.10.0.5
      Local 10.10.0.3 to Remote 10.10.0.6
      Local 10.10.0.3 to Remote 10.10.0.7
      Local 10.10.0.3 to Remote 10.10.0.8
      Local 10.10.0.4 to Remote 10.10.0.5
      Local 10.10.0.4 to Remote 10.10.0.6
      Local 10.10.0.4 to Remote 10.10.0.7
      Local 10.10.0.4 to Remote 10.10.0.8
Larger than PMTU communication succeeds on 16 path(s)
RPC status:
4 paths up, 0 paths down (tcp check)
4 paths up, 0 paths down (udp check
```
10. アクティブな Nexus 5596 スイッチ CL1 で ISL ポート 41~48 をシャットダウンします。

例を示します

次の例は、 Nexus 5596 スイッチ CL1 で ISL ポート 41~48 をシャットダウンする方法を示していま す。 (CL1)# configure (CL1)(Config)# interface e1/41-48 (CL1)(config-if-range)# shutdown (CL1)(config-if-range)# exit (CL1)(Config)# exit  $(CLI)$ #

Nexus 5010または5020を交換する場合は、ISLに適したポート番号を指定します。

11. CL1 と C2 の間に一時的な ISL を構築します。

例を示します

次の例は、 CL1 と C2 の間に一時的な ISL をセットアップしています。

```
C2# configure
C2(config)# interface port-channel 2
C2(config-if)# switchport mode trunk
C2(config-if)# spanning-tree port type network
C2(config-if)# mtu 9216
C2(config-if)# interface breakout module 1 port 24 map 10g-4x
C2(config)# interface e1/24/1-4
C2(config-if-range)# switchport mode trunk
C2(config-if-range)# mtu 9216
C2(config-if-range)# channel-group 2 mode active
C2(config-if-range)# exit
C2(config-if)# exit
```
手順**2**:ポートを設定する

1. すべてのノードで、 Nexus 5596 スイッチ CL2 に接続されているすべてのケーブルを外します。

サポートされているケーブル接続を使用して、すべてのノード上の切断されているポートを Nexus 3132Q-V スイッチ C2 に再接続します。

2. Nexus 5596 スイッチ CL2 からすべてのケーブルを取り外します。

新しい Cisco 3132Q-V スイッチ c2 のポート 1/24 を既存の Nexus 5596 、 CL1 のポート 45 ~ 48 に接 続する適切な Cisco QSFP / SFP+ ブレークアウトケーブルを接続します。

- 3. インターフェイス Eth1/45-48 の実行コンフィギュレーションにすでに「 channel-group 1 mode active 」 が含まれていることを確認します。
- 4. アクティブな Nexus 5596 スイッチ CL1 で ISL ポート 45~48 を起動します。

例を示します

次の例は、 ISL ポート 45~48 を起動します。

```
(CL1)# configure
(CL1)(Config)# interface e1/45-48
(CL1)(config-if-range)# no shutdown
(CL1)(config-if-range)# exit
(CL1)(Config)# exit
(CL1)#
```
5. Nexus 5596 スイッチ CL1 の ISL が「 up 」であることを確認します。

「ポートチャネルの概要」

ポート Eth1/45 ~ Eth1/48 は、( P )を示している必要があります。これは、 ISL ポートがポート チャネル内で「アップ」であることを意味します。

```
Example
CL1# show port-channel summary
Flags: D - Down P - Up in port-channel (members)
        I - Individual H - Hot-standby (LACP only)
      s - Suspended r - Module-removed
      S - Switched R - Routed
        U - Up (port-channel)
        M - Not in use. Min-links not met
--------------------------------------------------------------------
------------
Group Port- Type Protocol Member Ports
       Channel
--------------------------------------------------------------------
------------
1 Po1(SU) Eth LACP Eth1/41(D) Eth1/42(D)
Eth1/43(D)
                                  Eth1/44(D) Eth1/45(P)Eth1/46(P)
                                    Eth1/47(P) Eth1/48(P)
```
6. 3132Q-V スイッチ C2 上の ISL が「 up 」であることを確認します。

「ポートチャネルの概要」

ポート Eth1/24/1 、 Eth1/24/2 、 Eth1/24/3 、および Eth1/24/4 は、ポートチャネル内の ISL ポート が「アップ」であることを意味している必要があります。

```
C2# show port-channel summary
Flags: D - Down P - Up in port-channel (members)  I - Individual H - Hot-standby (LACP only)
      s - Suspended r - Module-removed
      S - Switched R - Routed
        U - Up (port-channel)
        M - Not in use. Min-links not met
--------------------------------------------------------------------
------------
Group Port- Type Protocol Member Ports
       Channel
--------------------------------------------------------------------
------------
1 Po1(SU) Eth LACP Eth1/31(D) Eth1/32(D)
2 Po2(SU) Eth LACP Eth1/24/1(P) Eth1/24/2(P)Eth1/24/3(P)
                                   Eth1/24/4(P)
```
7. すべてのノードで、 3132Q-V スイッチ C2 に接続されているすべてのクラスタインターコネクトポート を起動します。

「 network port modify 」を参照してください

例を示します

次の例は、ノード n1 および n2 で指定されたポートが起動されていることを示しています。

cluster::\*> network port modify -node n1 -port e0b -up-admin true cluster::\*> network port modify -node n1 -port e0c -up-admin true cluster::\*> network port modify -node n2 -port e0b -up-admin true cluster::\*> network port modify -node n2 -port e0c -up-admin true

8. すべてのノードで、 C2 に接続されている移行済みのクラスタインターコネクト LIF をすべてリバートし ます。

「 network interface revert 」の略

次の例は、ノード n1 および n2 のホームポートに移行したクラスタ LIF をリバートしています。

cluster::\*> network interface revert -vserver Cluster -lif n1\_clus2 cluster::\*> network interface revert -vserver Cluster -lif n1 clus3 cluster::\*> network interface revert -vserver Cluster -lif n2\_clus2 cluster::\*> network interface revert -vserver Cluster -lif n2 clus3

9. すべてのクラスタインターコネクトポートがホームにリバートされたことを確認します。

「 network interface show 」を参照してください

次の例は、 clus2 の LIF がそれぞれのホームポートにリバートされたことを示しています。「 Is Home 」列の「 Current Port 」列のポートのステータスが「 true 」の場合、 LIF が正常にリバート されたことを示しています。Is Home の値が false の場合、 LIF はリバートされていません。

cluster::\*> network interface show -role cluster (network interface show) Logical Status Network Current Current Is Vserver Interface Admin/Oper Address/Mask Node Port Home ----------- ---------- ---------- ------------------ ------------- ------- ---- Cluster n1 clus1 up/up 10.10.0.1/24 n1 e0a true n1 clus2 up/up 10.10.0.2/24 n1 e0b true n1 clus3 up/up 10.10.0.3/24 n1 e0c true n1 clus4 up/up 10.10.0.4/24 n1 e0d true n2 clus1 up/up 10.10.0.5/24 n2 e0a true n2 clus2 up/up 10.10.0.6/24 n2 e0b true n2 clus3 up/up 10.10.0.7/24 n2 e0c true n2 clus4 up/up 10.10.0.8/24 n2 e0d true 8 entries were displayed.

10. クラスタポートが接続されたことを確認します。

「 network port show 」のように表示されます

次の例は ' 前の network port modify コマンドの結果を示しており ' すべてのクラスタ・インターコネ クトが up であることを確認しています cluster::\*> network port show -role cluster (network port show) Node: n1 Ignore Speed(Mbps) Health Health Port IPspace Broadcast Domain Link MTU Admin/Oper Status Status --------- ------------ ---------------- ---- ---- ----------- -------- ----- e0a Cluster Cluster up 9000 auto/10000 - e0b Cluster Cluster up 9000 auto/10000 -  $$ e0c Cluster Cluster up 9000 auto/10000 - e0d Cluster Cluster up 9000 auto/10000 -- Node: n2 Ignore Speed(Mbps) Health Health Port IPspace Broadcast Domain Link MTU Admin/Oper Status Status --------- ------------ ---------------- ---- ---- ----------- -------- ----- e0a Cluster Cluster up 9000 auto/10000 -  $$ e0b Cluster Cluster up 9000 auto/10000 - e0c Cluster Cluster up 9000 auto/10000 - e0d Cluster Cluster up 9000 auto/10000 - - 8 entries were displayed.

11. リモートクラスタインターフェイスに ping を実行し、 RPC サーバチェックを実行します。

「 cluster ping-cluster 」を参照してください

次に、リモートクラスタインターフェイスに ping を実行する例を示します。

```
cluster::*> cluster ping-cluster -node n1
Host is n1
Getting addresses from network interface table...
Cluster n1_clus1 n1 e0a 10.10.0.1
Cluster n1_clus2 n1 e0b 10.10.0.2
Cluster n1 clus3 n1 e0c 10.10.0.3
Cluster n1_clus4 n1 e0d 10.10.0.4
Cluster n2_clus1 n2 e0a 10.10.0.5
Cluster n2_clus2 n2 e0b 10.10.0.6
Cluster n2_clus3 n2 e0c 10.10.0.7
Cluster n2_clus4 n2 e0d 10.10.0.8
Local = 10.10.0.1 10.10.0.2 10.10.0.3 10.10.0.4
Remote = 10.10.0.5 10.10.0.6 10.10.0.7 10.10.0.8
Cluster Vserver Id = 4294967293Ping status:
....
Basic connectivity succeeds on 16 path(s)
Basic connectivity fails on 0 path(s)
................
Detected 1500 byte MTU on 16 path(s):
      Local 10.10.0.1 to Remote 10.10.0.5
      Local 10.10.0.1 to Remote 10.10.0.6
      Local 10.10.0.1 to Remote 10.10.0.7
      Local 10.10.0.1 to Remote 10.10.0.8
      Local 10.10.0.2 to Remote 10.10.0.5
      Local 10.10.0.2 to Remote 10.10.0.6
      Local 10.10.0.2 to Remote 10.10.0.7
      Local 10.10.0.2 to Remote 10.10.0.8
      Local 10.10.0.3 to Remote 10.10.0.5
      Local 10.10.0.3 to Remote 10.10.0.6
      Local 10.10.0.3 to Remote 10.10.0.7
      Local 10.10.0.3 to Remote 10.10.0.8
      Local 10.10.0.4 to Remote 10.10.0.5
      Local 10.10.0.4 to Remote 10.10.0.6
      Local 10.10.0.4 to Remote 10.10.0.7
      Local 10.10.0.4 to Remote 10.10.0.8
Larger than PMTU communication succeeds on 16 path(s)
RPC status:
4 paths up, 0 paths down (tcp check)
4 paths up, 0 paths down (udp check)
```
12. クラスタ内の各ノードで、交換する最初の Nexus 5596 スイッチ CL1 に関連付けられているインターフェ イスを移行します。

「ネットワーク・インターフェイス移行」

例を示します

次の例は、ノード n1 および n2 で移行するポートまたは LIF を示しています。

cluster::\*> network interface migrate -vserver Cluster -lif n1 clus1 -source-node n1 destination-node n1 -destination-port e0b cluster::\*> network interface migrate -vserver Cluster -lif n1 clus4 -source-node n1 destination-node n1 -destination-port e0c cluster::\*> network interface migrate -vserver Cluster -lif n2\_clus1 -source-node n2 destination-node n2 -destination-port e0b cluster::\*> network interface migrate -vserver Cluster -lif n2 clus4 -source-node n2 destination-node n2 -destination-port e0c

13. クラスタのステータスを確認します。

「 network interface show 」を参照してください

次の例は、必要なクラスタ LIF が、クラスタスイッチ C2 でホストされている適切なクラスタポート に移行されたことを示しています。

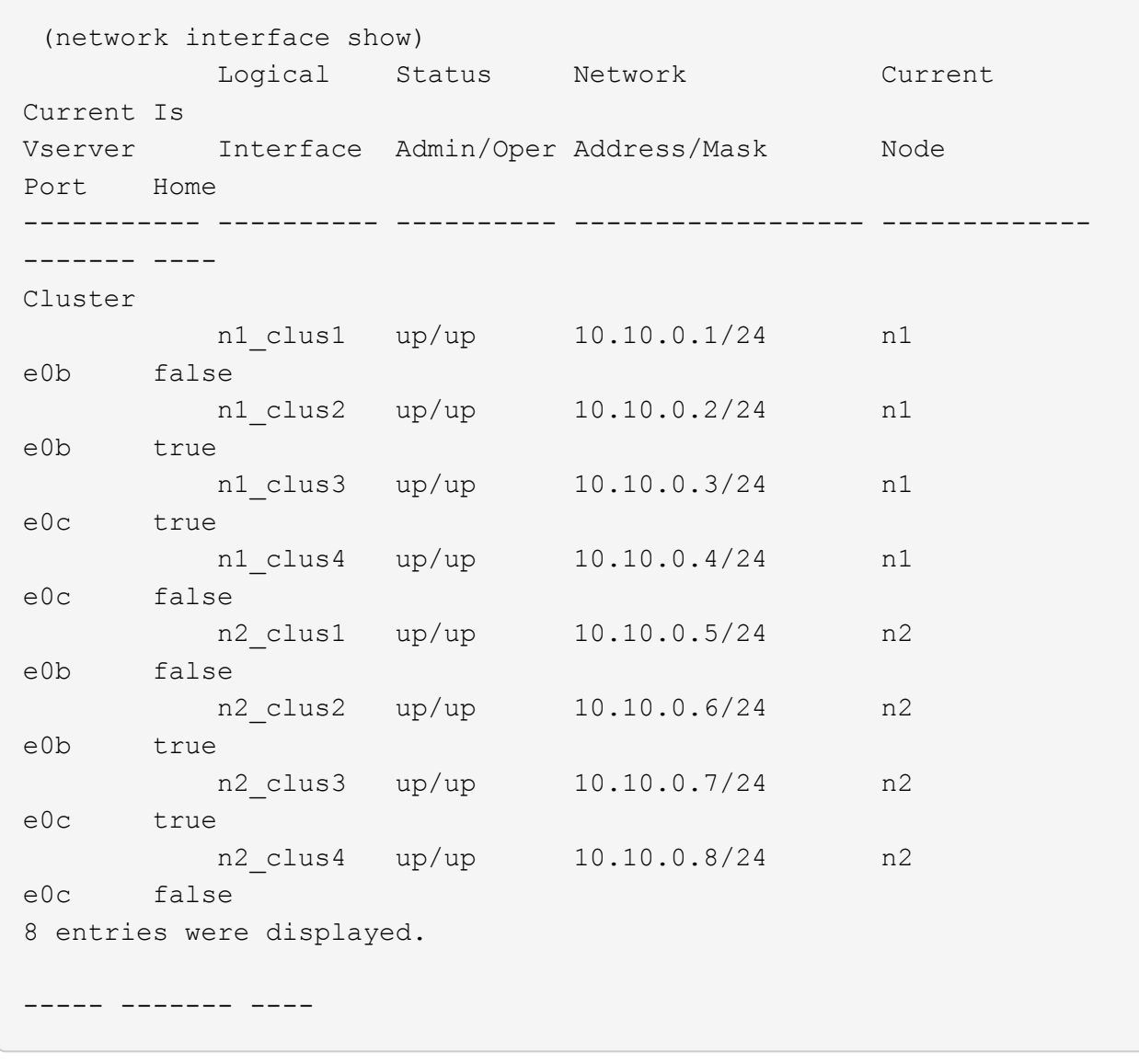

14. すべてのノードで、 CL1 に接続されているノードポートをシャットダウンします。

「 network port modify 」を参照してください

次の例は、ノード n1 および n2 で指定されたポートをシャットダウンしている状態を示していま す。

cluster::\*> network port modify -node n1 -port e0a -up-admin false cluster::\*> network port modify -node n1 -port e0d -up-admin false cluster::\*> network port modify -node n2 -port e0a -up-admin false cluster::\*> network port modify -node n2 -port e0d -up-admin false

15. アクティブな3132Q-VスイッチC2のISLポート24、31、32をシャットダウンします。

「ダウンタイム」

例を示します

次の例は、 ISL 24 、 31 、および 32 をシャットダウンする方法を示しています。

```
C2# configure
C2(Config)# interface e1/24/1-4
C2(config-if-range)# shutdown
C2(config-if-range)# exit
C2(config)# interface 1/31-32
C2(config-if-range)# shutdown
C2(config-if-range)# exit
C2(config-if)# exit
C2#
```
16. すべてのノードで、 Nexus 5596 スイッチ CL1 に接続されているすべてのケーブルを取り外します。

サポートされているケーブル接続を使用して、すべてのノード上の切断されているポートを Nexus 3132Q-V スイッチ C1 に再接続します。

17. Nexus 3132Q-V C2 ポート e1/24 から QSFP ブレークアウトケーブルを取り外します。

サポートされている Cisco QSFP 光ファイバケーブルまたは直接接続ケーブルを使用して、 C1 のポート e1/31 および e1/32 を c2 のポート e1/31 および e1/32 に接続します。

18. ポート24の設定をリストアし、C2の一時ポートチャネル2を削除します。

```
C2# configure
C2(config)# no interface breakout module 1 port 24 map 10q-4xC2(config)# no interface port-channel 2
C2(config-if)# int e1/24
C2(config-if)# description 40GbE Node Port
C2(config-if)# spanning-tree port type edge
C2(config-if)# spanning-tree bpduguard enable
C2(config-if)# mtu 9216
C2(config-if-range)# exit
C2(config)# exit
C2# copy running-config startup-config
[########################################] 100%
Copy Complete.
```
19. c2 の ISL ポート 31 および 32 をアクティブな 3132Q-V スイッチ「 no shutdown 」で起動します

例を示します

次の例は、 3132Q-V スイッチ C2 の ISL 31 と 32 を up にする方法を示しています。

```
C2# configure
C2(config)# interface ethernet 1/31-32
C2(config-if-range)# no shutdown
C2(config-if-range)# exit
C2(config)# exit
C2# copy running-config startup-config
[########################################] 100%
Copy Complete.
```
手順**3**:構成を確認します

1. ISL接続がであることを確認します up 3132Q-VスイッチC2上で次の手順を実行します。

「ポートチャネルの概要」

ポート Eth1/31 および Eth1/32 は「( P )」を示している必要があります。これは、両方の ISL ポ ートがポートチャネル内で「 up 」であることを意味します。

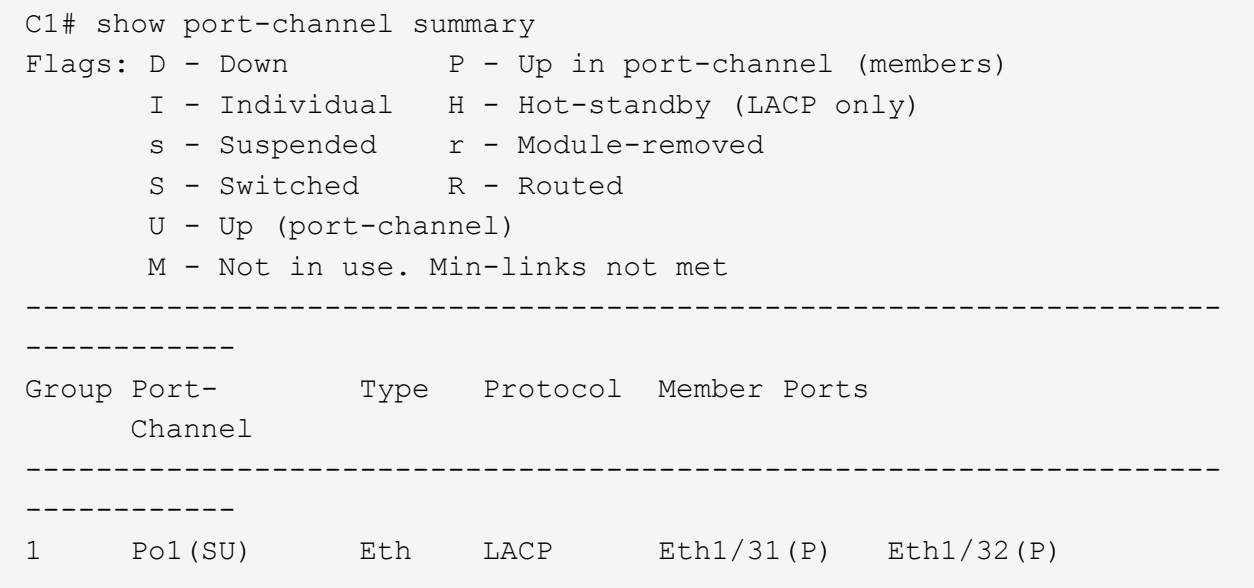

2. すべてのノードで、新しい 3132Q-V スイッチ C1 に接続されているすべてのクラスタインターコネクト ポートを起動します。

「 network port modify 」を参照してください

例を示します

次の例は、 3132Q-V スイッチ C1 の n1 と n2 ですべてのクラスタインターコネクトポートを up に しています。

cluster::\*> network port modify -node n1 -port e0a -up-admin true cluster::\*> network port modify -node n1 -port e0d -up-admin true cluster::\*> network port modify -node n2 -port e0a -up-admin true cluster::\*> network port modify -node n2 -port e0d -up-admin true

3. クラスタノードポートのステータスを確認します。

「 network port show 」のように表示されます

次の例は、新しい 3132Q-V スイッチ C1 上のすべてのノードのすべてのクラスタインターコネクト ポートが「 up 」になっていることを確認します。

```
cluster::*> network port show –role cluster
   (network port show)
Node: n1
Ignore
                                          Speed(Mbps) Health
Health
Port IPspace Broadcast Domain Link MTU Admin/Oper Status
Status
--------- ------------ ---------------- ---- ---- -----------
-------- ------
e0a Cluster Cluster up 9000 auto/10000 -
-
e0b Cluster Cluster up 9000 auto/10000 -
-e0c Cluster Cluster up 9000 auto/10000 -
-
e0d Cluster Cluster up 9000 auto/10000 -
-
Node: n2
Ignore
                                          Speed(Mbps) Health
Health
Port IPspace Broadcast Domain Link MTU Admin/Oper Status
Status
--------- ------------ ---------------- ---- ---- -----------
-------- ------
e0a Cluster Cluster up 9000 auto/10000 -
\sime0b Cluster Cluster up 9000 auto/10000 -
-
e0c Cluster Cluster up 9000 auto/10000 -
-
e0d Cluster Cluster up 9000 auto/10000 -
-
8 entries were displayed.
```
4. すべてのノードで、特定のクラスタ LIF をそれぞれのホームポートにリバートします。

「 network interface revert 」の略

例を示します

次の例は、ノード n1 および n2 のホームポートにリバートする特定のクラスタ LIF を示していま す。

cluster::\*> network interface revert -vserver Cluster -lif n1\_clus1 cluster::\*> network interface revert -vserver Cluster -lif n1 clus4 cluster::\*> network interface revert -vserver Cluster -lif n2 clus1 cluster::\*> network interface revert -vserver Cluster -lif n2 clus4

5. インターフェイスがホームになっていることを確認します。

「 network interface show 」を参照してください

例を示します

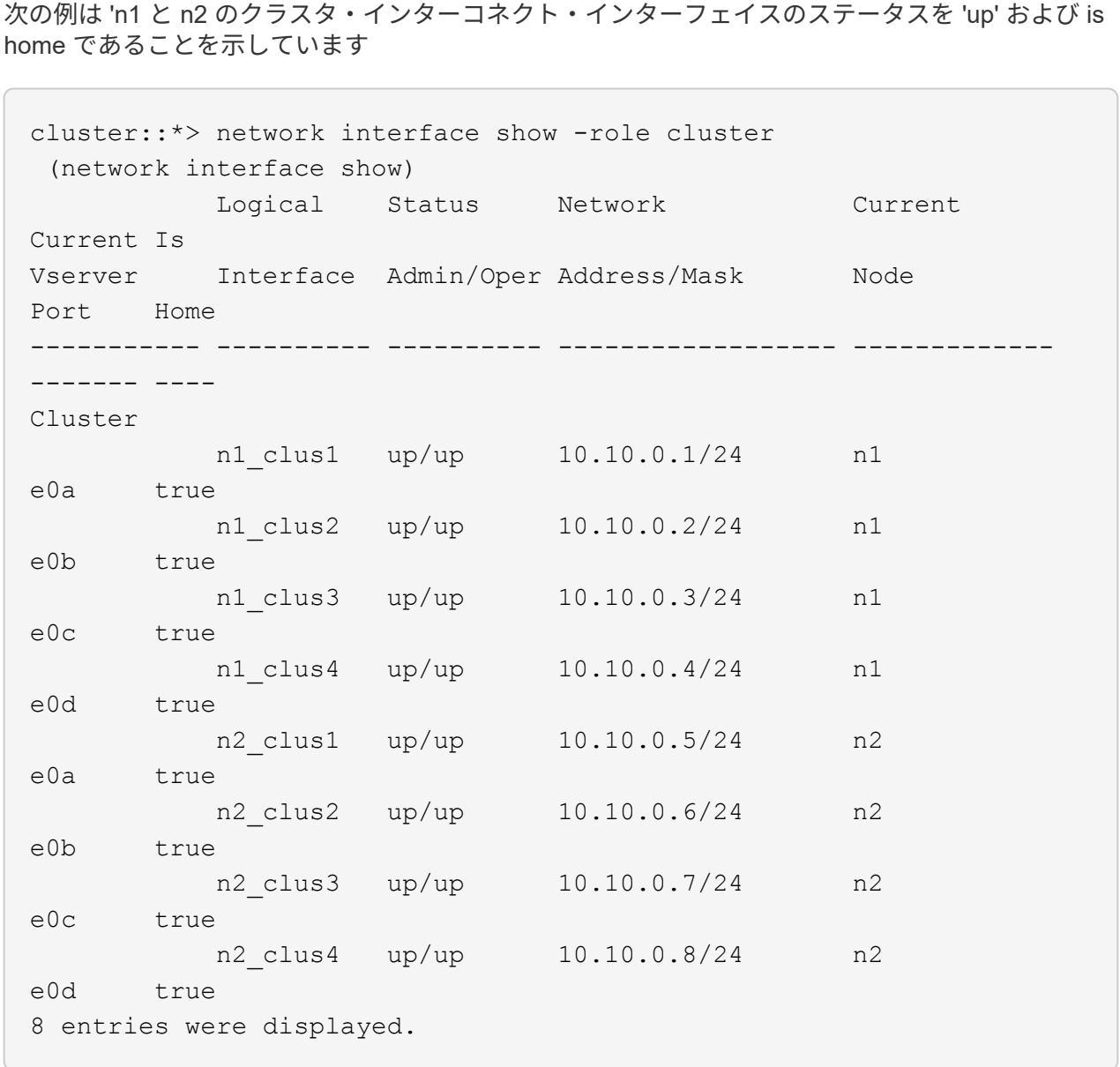

6. リモートクラスタインターフェイスに ping を実行してから、リモート手順コールサーバチェックを実行 します。

「 cluster ping-cluster 」を参照してください

次に、リモートクラスタインターフェイスに ping を実行する例を示します。

```
cluster::*> cluster ping-cluster -node n1
Host is n1
Getting addresses from network interface table...
Cluster n1 clus1 n1 e0a 10.10.0.1
Cluster n1_clus2 n1 e0b 10.10.0.2
Cluster n1 clus3 n1 e0c 10.10.0.3
Cluster n1_clus4 n1 e0d 10.10.0.4
Cluster n2_clus1 n2 e0a 10.10.0.5
Cluster n2_clus2 n2 e0b 10.10.0.6
Cluster n2_clus3 n2 e0c 10.10.0.7
Cluster n2_clus4 n2 e0d 10.10.0.8
Local = 10.10.0.1 10.10.0.2 10.10.0.3 10.10.0.4
Remote = 10.10.0.5 10.10.0.6 10.10.0.7 10.10.0.8
Cluster Vserver Id = 4294967293
Ping status:
....
Basic connectivity succeeds on 16 path(s)
Basic connectivity fails on 0 path(s)
................
Detected 1500 byte MTU on 16 path(s):
      Local 10.10.0.1 to Remote 10.10.0.5
      Local 10.10.0.1 to Remote 10.10.0.6
      Local 10.10.0.1 to Remote 10.10.0.7
      Local 10.10.0.1 to Remote 10.10.0.8
      Local 10.10.0.2 to Remote 10.10.0.5
      Local 10.10.0.2 to Remote 10.10.0.6
      Local 10.10.0.2 to Remote 10.10.0.7
      Local 10.10.0.2 to Remote 10.10.0.8
      Local 10.10.0.3 to Remote 10.10.0.5
      Local 10.10.0.3 to Remote 10.10.0.6
      Local 10.10.0.3 to Remote 10.10.0.7
      Local 10.10.0.3 to Remote 10.10.0.8
      Local 10.10.0.4 to Remote 10.10.0.5
      Local 10.10.0.4 to Remote 10.10.0.6
      Local 10.10.0.4 to Remote 10.10.0.7
      Local 10.10.0.4 to Remote 10.10.0.8
Larger than PMTU communication succeeds on 16 path(s)
RPC status:
4 paths up, 0 paths down (tcp check)
4 paths up, 0 paths down (udp check)
```
- 7. Nexus 3132Q-V クラスタスイッチにノードを追加してクラスタを拡張します。
- 8. 構成に含まれるデバイスに関する情報を表示します。
	- 「 network device-discovery show 」のように表示されます
	- 「 network port show -role cluster 」のように表示されます
	- 「 network interface show -role cluster 」のように表示されます
	- 「 system cluster-switch show

次の例は、 40 GbE クラスタポートがポート e1/7 および e1/8 に接続されたノード n3 および n4 を Nexus 3132Q-V クラスタスイッチと両方のノードがクラスタに参加していることを示してい ます。使用する 40GbE クラスタインターコネクトポートは、 e4A および e4e です。

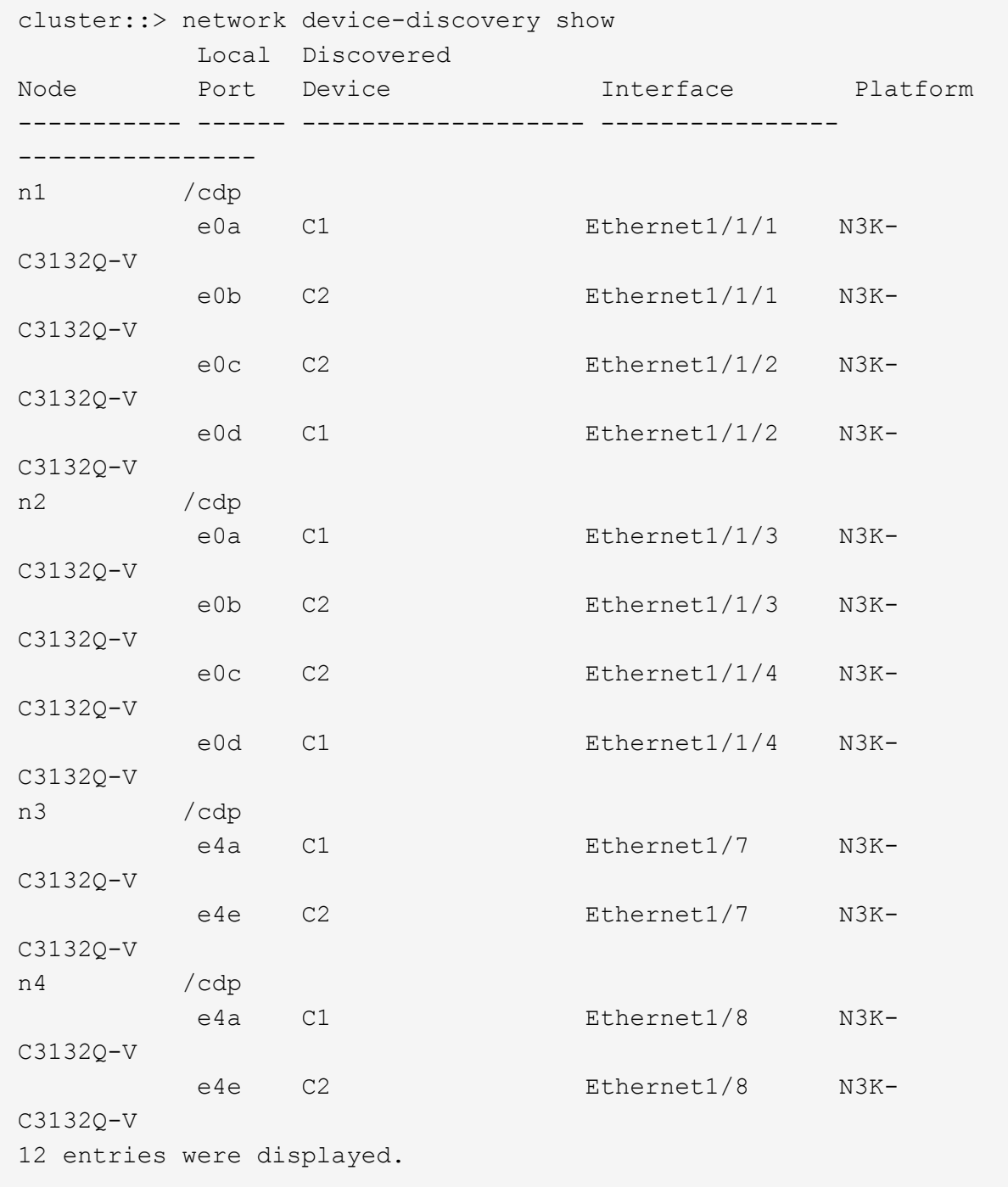

cluster::\*> network port show –role cluster (network port show) Node: n1

```
Ignore
                                          Speed(Mbps)
Health Health
Port IPspace Broadcast Domain Link MTU Admin/Oper
Status Status
--------- ------------ ---------------- ---- ---- -----------
-------- ------
e0a Cluster Cluster up 9000 auto/10000 -
\overline{\phantom{0}}e0b Cluster Cluster up 9000 auto/10000 -
-
e0c Cluster Cluster up 9000 auto/10000 -
-
e0d Cluster Cluster up 9000 auto/10000 -
-
Node: n2
Ignore
                                          Speed(Mbps)
Health Health
Port IPspace Broadcast Domain Link MTU Admin/Oper
Status Status
--------- ------------ ---------------- ---- ---- -----------
-------- ------
e0a Cluster Cluster up 9000 auto/10000 -
-e0b Cluster Cluster up 9000 auto/10000 -
-
e0c Cluster Cluster up 9000 auto/10000 -
-
e0d Cluster Cluster up 9000 auto/10000 -
-
Node: n3
Ignore
                                          Speed(Mbps)
Health Health
Port IPspace Broadcast Domain Link MTU Admin/Oper
Status Status
--------- ------------ ---------------- ---- ---- -----------
-------- ------
e4a Cluster Cluster up 9000 auto/40000 -
-
e4e Cluster Cluster up 9000 auto/40000 -
```

```
-
Node: n4
Ignore
                                            Speed(Mbps)
Health Health
Port IPspace Broadcast Domain Link MTU Admin/Oper
Status Status
--------- ------------ ---------------- ---- ---- -----------
-------- ------
e4a Cluster Cluster up 9000 auto/40000 -
- Contract of
e4e Cluster Cluster up 9000 auto/40000 -
\equiv
```
12 entries were displayed.

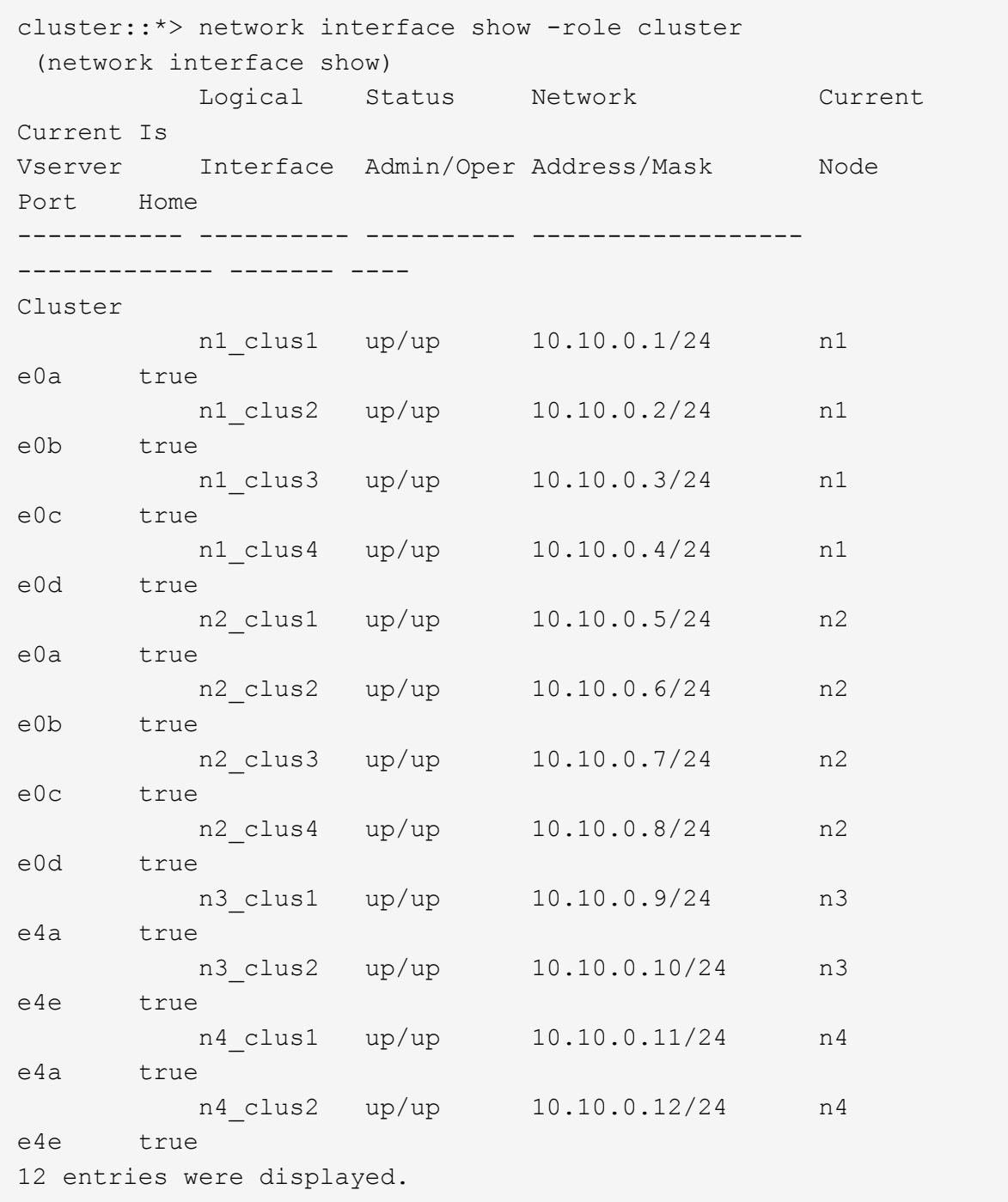
```
cluster::*> system cluster-switch show
Switch Type Address
Model
--------------------------- ------------------ ----------------
---------------
C1 cluster-network 10.10.1.103
NX3132V
      Serial Number: FOX000001
       Is Monitored: true
            Reason:
   Software Version: Cisco Nexus Operating System (NX-OS)
Software, Version
                   7.0(3)I4(1)
     Version Source: CDP
C2 cluster-network 10.10.1.104
NX3132V
      Serial Number: FOX000002
      Is Monitored: true
            Reason:
   Software Version: Cisco Nexus Operating System (NX-OS)
Software, Version
                   7.0(3)I4(1)
     Version Source: CDP
CL1 cluster-network 10.10.1.101
NX5596
      Serial Number: 01234567
      Is Monitored: true
            Reason:
   Software Version: Cisco Nexus Operating System (NX-OS)
Software, Version
                   7.1(1)N1(1)
     Version Source: CDP
CL2 cluster-network 10.10.1.102
NX5596
      Serial Number: 01234568
      Is Monitored: true
            Reason:
   Software Version: Cisco Nexus Operating System (NX-OS)
Software, Version
                   7.1(1)N1(1)
     Version Source: CDP
4 entries were displayed.
```
9. 交換したNexus 5596が自動的に削除されない場合は、それらを削除します。

「 system cluster - switch delete 」というコマンドを入力します

例を示します

次に、 Nexus 5596 を削除する例を示します。

cluster::> system cluster-switch delete –device CL1 cluster::> system cluster-switch delete –device CL2

10. 各ノードでクラスタclus1とclus2を自動リバートするように設定し、確認します。

例を示します

cluster::\*> network interface modify -vserver node1 -lif clus1 -auto -revert true cluster::\*> network interface modify -vserver node1 -lif clus2 -auto -revert true cluster::\*> network interface modify -vserver node2 -lif clus1 -auto -revert true cluster::\*> network interface modify -vserver node2 -lif clus2 -auto -revert true

11. 適切なクラスタスイッチが監視されていることを確認します。

「 system cluster-switch show

例を示します

```
cluster::> system cluster-switch show
Switch Type Address
Model
--------------------------- ------------------ ----------------
---------------
C1 cluster-network 10.10.1.103
NX3132V
      Serial Number: FOX000001
       Is Monitored: true
            Reason:
   Software Version: Cisco Nexus Operating System (NX-OS) Software,
Version
                    7.0(3)I4(1)
     Version Source: CDP
C2 cluster-network 10.10.1.104
NX3132V
      Serial Number: FOX000002
       Is Monitored: true
            Reason:
   Software Version: Cisco Nexus Operating System (NX-OS) Software,
Version
                    7.0(3)I4(1)
     Version Source: CDP
2 entries were displayed.
```
12. スイッチ関連のログファイルを収集するために、クラスタスイッチヘルスモニタのログ収集機能を有効に します。

「 system cluster-switch log setup -password 」と入力します

'system cluster-switch log enable-colion

```
cluster::*> system cluster-switch log setup-password
Enter the switch name: <return>
The switch name entered is not recognized.
Choose from the following list:
C1
C2
cluster::*> system cluster-switch log setup-password
Enter the switch name: C1
**RSA key fingerprint is
e5:8b:c6:dc:e2:18:18:09:36:63:d9:63:dd:03:d9:cc
Do you want to continue? \{y|n\}: [n] y
Enter the password: < enter switch password>
Enter the password again: < enter switch password>
cluster::*> system cluster-switch log setup-password
Enter the switch name: C2
RSA key fingerprint is
57:49:86:a1:b9:80:6a:61:9a:86:8e:3c:e3:b7:1f:b1
Do you want to continue? {y|n}:: [n] y
Enter the password: <enter switch password>
Enter the password again: < enter switch password>
cluster::*> system cluster-switch log enable-collection
Do you want to enable cluster log collection for all nodes in the
cluster?
{y|n}: [n] y
Enabling cluster switch log collection.
cluster::*>
```
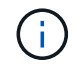

これらのコマンドのいずれかでエラーが返される場合は、ネットアップサポートにお問い 合わせください。

13. ケースの自動作成を抑制した場合は、 AutoSupport メッセージを呼び出して作成を再度有効にします。

「 system node AutoSupport invoke -node \* -type all -message MAINT= end 」というメッセージが表示さ

## **CN1610**クラスタスイッチから**Cisco Nexus 3132Q-V**クラスタ スイッチへの移行

この手順 に従って、既存のCN1610クラスタスイッチをCisco Nexus 3132Q-Vクラスタ スイッチに置き換えます。

要件を確認

でNetApp CN1610の要件を確認します ["Cisco Nexus 3132Q-V](https://docs.netapp.com/ja-jp/ontap-systems-switches/switch-cisco-3132q-v/switch-requirements.html)[クラスタスイッチの交換に際しての要件](https://docs.netapp.com/ja-jp/ontap-systems-switches/switch-cisco-3132q-v/switch-requirements.html)["](https://docs.netapp.com/ja-jp/ontap-systems-switches/switch-cisco-3132q-v/switch-requirements.html)。

詳細については、を参照してください

- ["NetApp CN1601 / CN1610](http://support.netapp.com/NOW/download/software/cm_switches_ntap/) [の概要](http://support.netapp.com/NOW/download/software/cm_switches_ntap/) [ページ](http://support.netapp.com/NOW/download/software/cm_switches_ntap/)["](http://support.netapp.com/NOW/download/software/cm_switches_ntap/)
- ["Cisco Ethernet Switch](http://support.netapp.com/NOW/download/software/cm_switches/) [概要](http://support.netapp.com/NOW/download/software/cm_switches/) [ページ](http://support.netapp.com/NOW/download/software/cm_switches/)["](http://support.netapp.com/NOW/download/software/cm_switches/)
- ["Hardware Universe"](http://hwu.netapp.com)

スイッチを交換します

スイッチとノードで命名されています

この手順の例では、スイッチとノードで次の命名法を使用しています。

- コマンド出力は、 ONTAP ソフトウェアのリリースによって異なる場合があります。
- 交換する CN1610 スイッチは CL1 と CL2 です。
- CN1610 スイッチを交換する Nexus 3132Q-V スイッチは C1 と C2 です。
- n1\_clus1 は、ノード n1 のクラスタスイッチ 1 ( CL1 または C1 )に接続された最初のクラスタ論理イン ターフェイス( LIF )です。
- n1\_clus2 は、ノード n1 のクラスタスイッチ 2 ( CL2 または c2 )に接続された最初のクラスタ LIF で す。
- n1\_clus3 は、ノード n1 のクラスタスイッチ 2 ( CL2 または c2 )に接続されている 2 つ目の LIF です。
- n1\_clus4 は、ノード n1 のクラスタスイッチ 1 ( CL1 または C1 )に接続された 2 つ目の LIF です。
- ノードが n1 、 n2 、 n3 、 n4 である。
- 10GbE ポートと 40 / 100GbE ポートの数は、で使用可能なリファレンス構成ファイル( RCF )に定義さ れています ["Cisco ® Cluster Network Switch Reference Configuration File Download](https://mysupport.netapp.com/NOW/download/software/sanswitch/fcp/Cisco/netapp_cnmn/download.shtml) [\(](https://mysupport.netapp.com/NOW/download/software/sanswitch/fcp/Cisco/netapp_cnmn/download.shtml) [Cisco ®](https://mysupport.netapp.com/NOW/download/software/sanswitch/fcp/Cisco/netapp_cnmn/download.shtml) [クラスタ](https://mysupport.netapp.com/NOW/download/software/sanswitch/fcp/Cisco/netapp_cnmn/download.shtml) [ネットワークスイッチリファレンス構成ファイルのダウンロード](https://mysupport.netapp.com/NOW/download/software/sanswitch/fcp/Cisco/netapp_cnmn/download.shtml)["](https://mysupport.netapp.com/NOW/download/software/sanswitch/fcp/Cisco/netapp_cnmn/download.shtml) ページ

例について

この手順 の例では、4つのノードを使用しています。

- 2つのノードは、e0a、e0b、e0c、e0dという4つの10GbEクラスタインターコネクトポートを使用しま す。
- 他の 2 つのノードは、 40 / 100GbE クラスタインターコネクトファイバケーブル 2 本 (e4A と e4e) を 使用します。

。 ["Hardware Universe"](https://hwu.netapp.com/) プラットフォームのクラスタ光ファイバケーブルに関する情報が表示されます。

このタスクについて

この手順では、次のシナリオについて説明します。

- 2 つの CN1610 クラスタスイッチに接続された 2 つのノードからクラスタを開始します。
- C2に置き換えるクラスタスイッチCL2
	- CL2 に接続されているすべてのノードのすべてのクラスタポートと LIF のトラフィックを最初のクラ スタポートに移行し、 CL1 に接続されている LIF を移行します。
	- CL2 に接続されているすべてのノードのすべてのクラスタポートからケーブルを外し、サポートされ ているブレークアウトケーブルを使用してポートを新しいクラスタスイッチ C2 に再接続します。
	- ISL ポート CL1 と CL2 間のケーブルを外し、サポートされているブレークアウトケーブルを使用して CL1 から C2 にポートを再接続します。
	- すべてのノードの C2 に接続されているすべてのクラスタポートと LIF のトラフィックがリバートさ れます。
- クラスタスイッチCL1をC1に交換します
	- CL1 に接続されているすべてのノードのすべてのクラスタポートと LIF のトラフィックが、 2 番目の クラスタポートと C2 に接続されている LIF に移行されます。
	- CL1 に接続されているすべてのノードのすべてのクラスタポートからケーブルを外し、サポートされ ているブレークアウトケーブルを使用してポートを新しいクラスタスイッチ C1 に再接続します。
	- ISL ポート CL1 と C2 間のケーブルを外し、サポートされているブレークアウトケーブルを使用して ポートを C1 から C2 に再接続します。
	- すべての移行済みクラスタポートのトラフィック、およびすべてのノードの C1 に接続されている LIF がリバートされます。

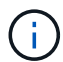

手順 では、 ONTAP コマンドと Cisco Nexus 3000 シリーズスイッチコマンドの両方を使用す る必要があります。特に明記されていないかぎり、 ONTAP コマンドを使用します。

手順**1**:交換の準備をします

1. このクラスタで AutoSupport が有効になっている場合は、 AutoSupport メッセージを呼び出してケースの 自動作成を抑制します。

'system node AutoSupport invoke -node \* -type all -message MAINT=xh`

*x* は、メンテナンス時間の長さ(時間単位)です。

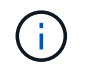

AutoSupport メッセージはテクニカルサポートにこのメンテナンスタスクについて通知し、 メンテナンス時間中はケースの自動作成が停止されます。

2. 構成に含まれるデバイスに関する情報を表示します。

「 network device-discovery show 」のように表示されます

次の例は、各クラスタインターコネクトスイッチの各ノードに設定されているクラスタインターコネ クトインターフェイスの数を示しています。

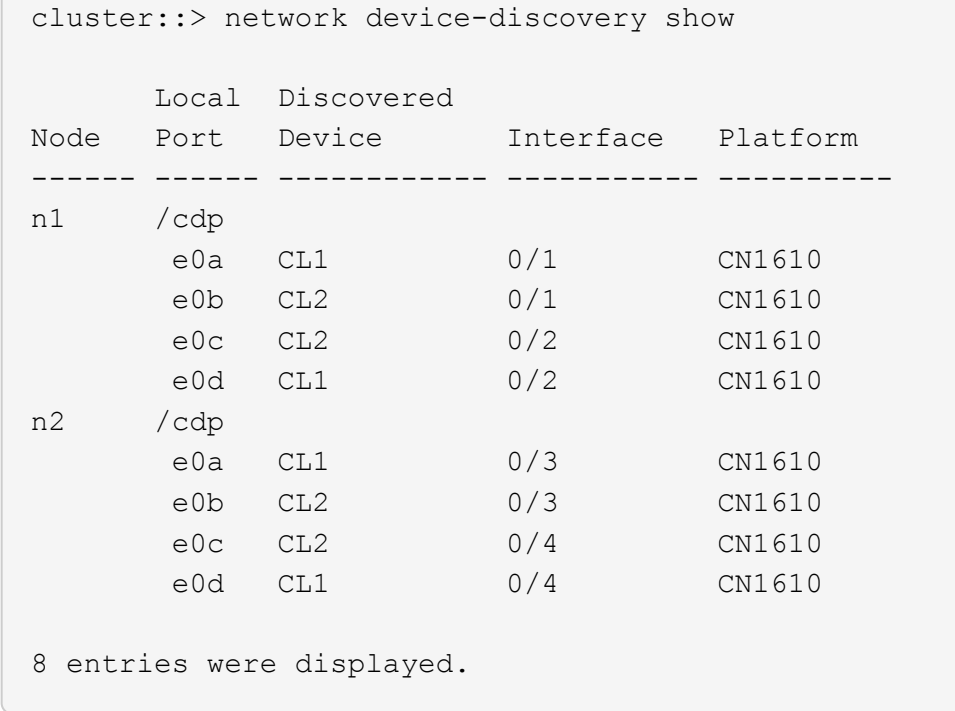

3. 各クラスタインターフェイスの管理ステータスまたは動作ステータスを確認します。

a. クラスタネットワークポートの属性を表示します。

「 network port show 」のように表示されます

例を示します

```
次の例は、システムのネットワークポートの属性を表示します。
 cluster::*> network port show -role Cluster
        (network port show)
 Node: n1
            Broadcast Speed (Mbps) Health Ignore
 Port IPspace Domain Link MTU Admin/Open Status Health
 Status
 ----- --------- ---------- ----- ----- ------------ ------
 -------------
 e0a cluster cluster up 9000 auto/10000 - -
 e0b cluster cluster up 9000 auto/10000 - - -
 e0c cluster cluster up 9000 auto/10000 - -
 e0d cluster cluster up 9000 auto/10000 - -
 Node: n2
            Broadcast Speed (Mbps) Health Ignore
 Port IPspace Domain Link MTU Admin/Open Status Health
 Status
 ----- --------- ---------- ----- ----- ------------ ------
 -------------
 e0a cluster cluster up 9000 auto/10000 - -
 e0b cluster cluster up 9000 auto/10000 - -
 e0c cluster cluster up 9000 auto/10000 - - -
 e0d cluster cluster up 9000 auto/10000 -
 8 entries were displayed.
```
b. 論理インターフェイスに関する情報を表示します:+ network interface show

例を示します

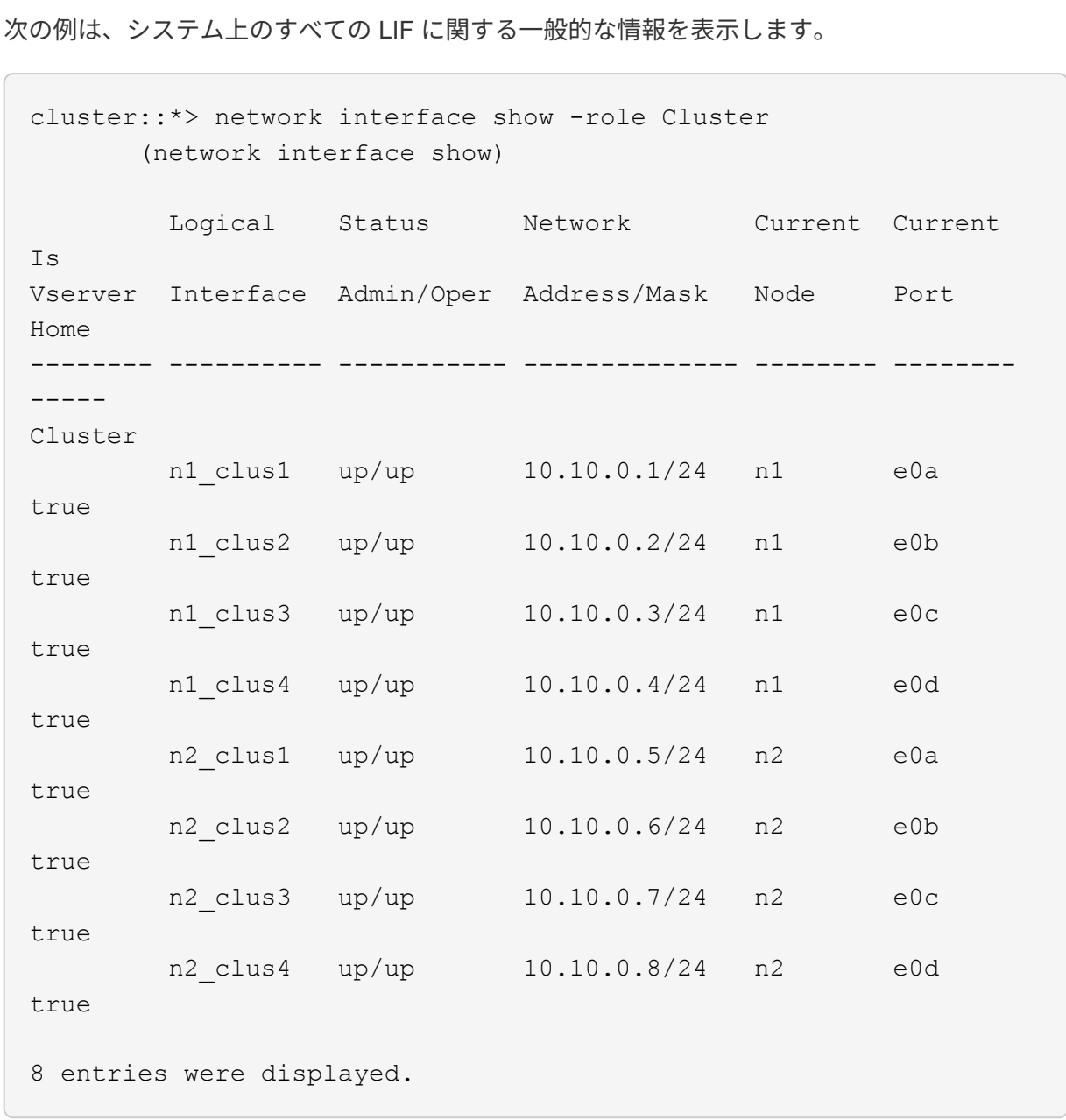

c. 検出されたクラスタスイッチに関する情報を表示します。

「 system cluster-switch show

次の例は、クラスタで認識されているクラスタスイッチとその管理 IP アドレスを表示します。 cluster::> system cluster-switch show Switch Type Address Model ----------------------------- ---------------- ------------- -------- CL1 cluster-network 10.10.1.101 CN1610 Serial Number: 01234567 Is Monitored: true Reason: Software Version: 1.2.0.7 Version Source: ISDP CL2 cluster-network 10.10.1.102 CN1610 Serial Number: 01234568 Is Monitored: true Reason: Software Version: 1.2.0.7 Version Source: ISDP 2 entries were displayed.

4. を設定します -auto-revert 両方のノードのクラスタLIF clus1およびclus4のパラメータをfalseに設定し ます。

「 network interface modify 」を参照してください

例を示します

```
cluster::*> network interface modify -vserver node1 -lif clus1 -auto
-revert false
cluster::*> network interface modify -vserver node1 -lif clus4 -auto
-revert false
cluster::*> network interface modify -vserver node2 -lif clus1 -auto
-revert false
cluster::*> network interface modify -vserver node2 -lif clus4 -auto
-revert false
```
5. 必要に応じて、新しい 3132Q-V スイッチに適切な RCF とイメージがインストールされていることを確認 し、ユーザとパスワード、ネットワークアドレスなどの基本的なサイトのカスタマイズを行います。

この時点で両方のスイッチを準備する必要があります。RCF およびイメージをアップグレードする必要が ある場合は、次の手順を実行します。

- a. を参照してください ["Cisco](http://support.netapp.com/NOW/download/software/cm_switches/) [イーサネットスイッチ](http://support.netapp.com/NOW/download/software/cm_switches/)["](http://support.netapp.com/NOW/download/software/cm_switches/) ネットアップサポートサイトのページ
- b. 使用しているスイッチおよび必要なソフトウェアバージョンを、このページの表に記載します。
- c. 該当するバージョンの RCF をダウンロードします。
- d. 概要 \* ページで \* continue \* をクリックし、ライセンス契約に同意して、 \* Download \* ページの手順 に従ってをダウンロードします。
- e. 適切なバージョンのイメージソフトウェアをダウンロードします。

["Cisco ® Cluster and Management Network Switch Reference Configuration File Download](http://mysupport.netapp.com/NOW/download/software/sanswitch/fcp/Cisco/netapp_cnmn/download.shtml) [\(](http://mysupport.netapp.com/NOW/download/software/sanswitch/fcp/Cisco/netapp_cnmn/download.shtml) [Cisco ®](http://mysupport.netapp.com/NOW/download/software/sanswitch/fcp/Cisco/netapp_cnmn/download.shtml) [クラスタおよび管理ネットワークスイッチリファレンス構成ファイルのダウンロード](http://mysupport.netapp.com/NOW/download/software/sanswitch/fcp/Cisco/netapp_cnmn/download.shtml)["](http://mysupport.netapp.com/NOW/download/software/sanswitch/fcp/Cisco/netapp_cnmn/download.shtml)

6. 交換する2つ目のCN1610スイッチに関連付けられているLIFを移行します。

「ネットワーク・インターフェイス移行」

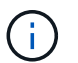

移行するクラスタ LIF を所有するサービスプロセッサまたはノード管理インターフェイス を介して、接続からノードにクラスタ LIF を移行する必要があります。

例を示します

次の例は、 n1 と n2 ですが、すべてのノードで LIF の移行を実行する必要があります。

cluster::\*> network interface migrate -vserver Cluster -lif n1\_clus2 -destination-node n1 -destination-port e0a cluster::\*> network interface migrate -vserver Cluster -lif n1\_clus3 -destination-node n1 -destination-port e0d cluster::\*> network interface migrate -vserver Cluster -lif n2\_clus2 -destination-node n2 -destination-port e0a cluster::\*> network interface migrate -vserver Cluster -lif n2\_clus3 -destination-node n2 -destination-port e0d

7. クラスタの健常性を確認します。

「 network interface show 」を参照してください

例を示します

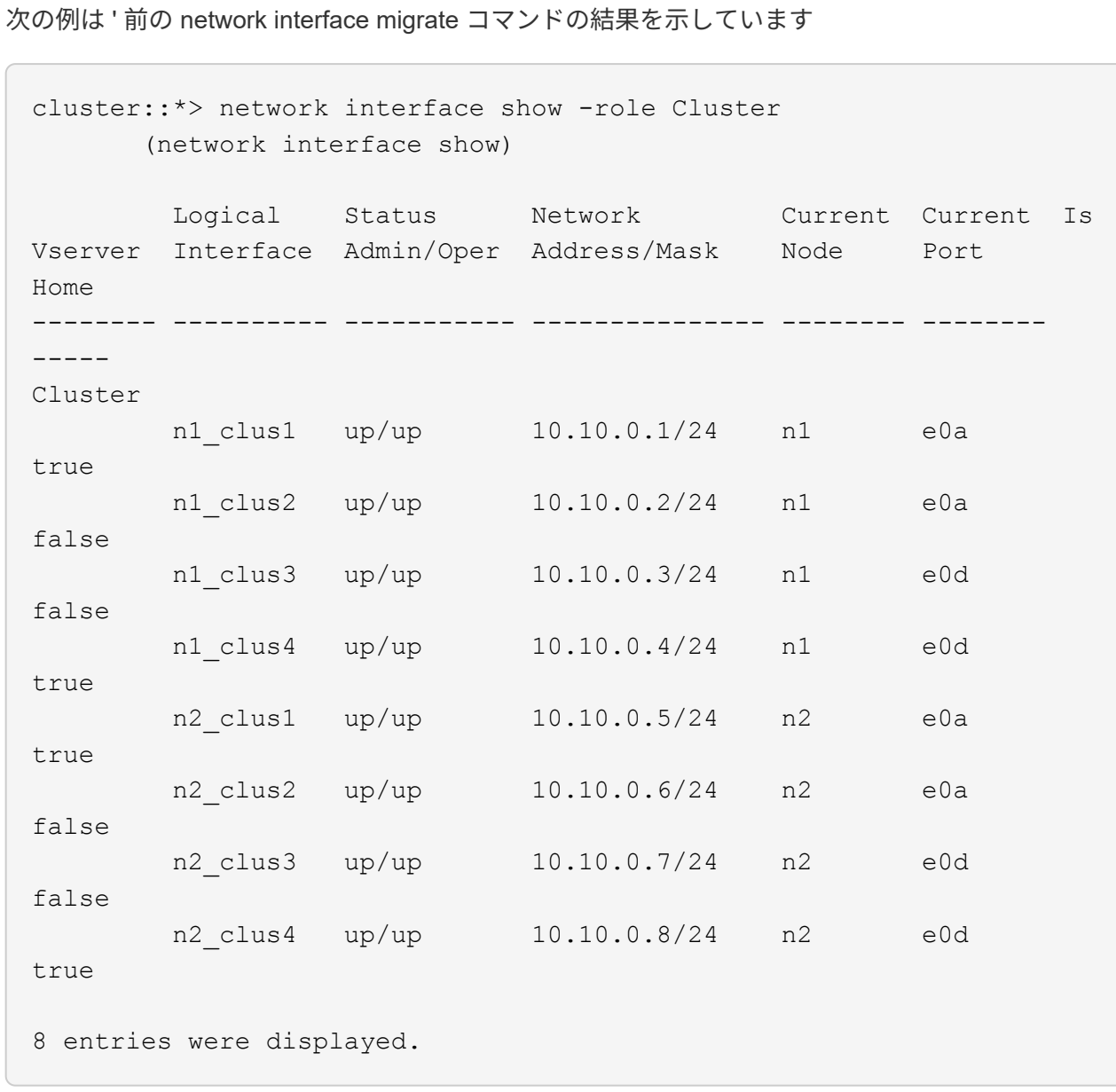

8. スイッチ CL2 に物理的に接続されているクラスタインターコネクトポートをシャットダウンします。

「 network port modify 」を参照してください

次のコマンドは、 n1 と n2 で指定されたポートをシャットダウンしますが、すべてのノードでポー トをシャットダウンする必要があります。

cluster::\*> network port modify -node n1 -port e0b -up-admin false cluster::\*> network port modify -node n1 -port e0c -up-admin false cluster::\*> network port modify -node n2 -port e0b -up-admin false cluster::\*> network port modify -node n2 -port e0c -up-admin false

9. リモートクラスタインターフェイスに ping を実行してから、リモート手順 コールサーバチェックを実行 します。

「 cluster ping-cluster 」を参照してください

次に、リモートクラスタインターフェイスに ping を実行する例を示します。

```
cluster::*> cluster ping-cluster -node n1
Host is n1
Getting addresses from network interface table...
Cluster n1 clus1 n1 e0a 10.10.0.1
Cluster n1 clus2 n1 e0b 10.10.0.2
Cluster n1_clus3 n1 e0c 10.10.0.3
Cluster n1 clus4 n1 e0d 10.10.0.4
Cluster n2_clus1 n2 e0a 10.10.0.5
Cluster n2 clus2 n2
Cluster n2 clus3 n2 e0c 10.10.0.7
Cluster n2_clus4 n2 e0d 10.10.0.8
Local = 10.10.0.1 10.10.0.2 10.10.0.3 10.10.0.4
Remote = 10.10.0.5 10.10.0.6 10.10.0.7 10.10.0.8
Cluster Vserver Id = 4294967293
Ping status:
....
Basic connectivity succeeds on 16 path(s)
Basic connectivity fails on 0 path(s)
................
Detected 1500 byte MTU on 16 path(s):
     Local 10.10.0.1 to Remote 10.10.0.5
     Local 10.10.0.1 to Remote 10.10.0.6
     Local 10.10.0.1 to Remote 10.10.0.7
     Local 10.10.0.1 to Remote 10.10.0.8
     Local 10.10.0.2 to Remote 10.10.0.5
     Local 10.10.0.2 to Remote 10.10.0.6
     Local 10.10.0.2 to Remote 10.10.0.7
     Local 10.10.0.2 to Remote 10.10.0.8
     Local 10.10.0.3 to Remote 10.10.0.5
     Local 10.10.0.3 to Remote 10.10.0.6
     Local 10.10.0.3 to Remote 10.10.0.7
     Local 10.10.0.3 to Remote 10.10.0.8
     Local 10.10.0.4 to Remote 10.10.0.5
     Local 10.10.0.4 to Remote 10.10.0.6
     Local 10.10.0.4 to Remote 10.10.0.7
      Local 10.10.0.4 to Remote 10.10.0.8
Larger than PMTU communication succeeds on 16 path(s)
RPC status:
4 paths up, 0 paths down (tcp check)
4 paths up, 0 paths down (udp check)
```
10. アクティブな CN1610 スイッチ CL1 の ISL ポート 13~16 をシャットダウンします。

「ダウンタイム」

例を示します

次の例は、 CN1610 スイッチ CL1 の ISL ポート 13~16 をシャットダウンします。

```
(CL1)# configure
(CL1)(Config)# interface 0/13-0/16
(CL1)(Interface 0/13-0/16)# shutdown
(CL1)(Interface 0/13-0/16)# exit
(CL1)(Config)# exit
(CL1)#
```
11. CL1 と C2 の間に一時的な ISL を構築します。

例を示します

次の例は、 CL1 (ポート 13~16)と C2 (ポート e1/24/1-4)の間に一時的な ISL を構築します。 C2# configure C2(config)# interface port-channel 2 C2(config-if)# switchport mode trunk C2(config-if)# spanning-tree port type network C2(config-if)# mtu 9216 C2(config-if)# interface breakout module 1 port 24 map 10g-4x  $C2$ (config)# interface e1/24/1-4 C2(config-if-range)# switchport mode trunk C2(config-if-range)# mtu 9216 C2(config-if-range)# channel-group 2 mode active C2(config-if-range)# exit C2(config-if)# exit

手順**2**:ポートを設定する

1. すべてのノードで、 CN1610 スイッチ CL2 に接続されているケーブルを外します。

サポートされているケーブル接続を使用して、すべてのノード上の切断されているポートを Nexus 3132Q-V スイッチ C2 に再接続する必要があります。

2. CN1610 スイッチ CL1 のポート 13~16 から、 4 本の ISL ケーブルを取り外します。

新しい Cisco 3132Q-V スイッチ C2 のポート 1/24 を既存の CN1610 スイッチ CL1 のポート 13~16 に接 続する、適切な Cisco QSFP / SFP+ ブレークアウトケーブルを接続する必要があります。

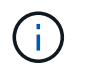

新しい Cisco 3132Q-V スイッチにケーブルを再接続する場合は、光ファイバケーブルまた は Cisco Twinax ケーブルのいずれかを使用する必要があります。

3. ISL を動的にするには、アクティブ CN1610 スイッチの ISL インターフェイス 3/1 を構成し、スタティッ クモード「 no port-channel static 」をディセーブルにします

この設定は、手順 11 の両方のスイッチで ISL を起動した場合に、 3132Q-V スイッチ C2 の ISL 設定と一 致します

例を示します

次に、 ISL インターフェイス 3/1 の設定例を示します。この例では、 no port-channel static コマン ドを使用して、 ISL をダイナミックにします。

```
(CL1)# configure
(CL1)(Config)# interface 3/1
(CL1)(Interface 3/1)# no port-channel static
(CL1)(Interface 3/1)# exit
(CL1)(Config)# exit
(CL1)#
```
4. アクティブな CN1610 スイッチ CL1 で ISL 13~16 を起動します。

例を示します

次の例は、ポートチャネルインターフェイス 3/1 で ISL ポート 13~16 を起動するプロセスを示して います。

```
(CL1)# configure
(CL1)(Config)# interface 0/13-0/16,3/1
(CL1)(Interface 0/13-0/16,3/1)# no shutdown
(CL1)(Interface 0/13-0/16,3/1)# exit
(CL1)(Config)# exit
(CL1)#
```
5. ISLがであることを確認します up CN1610スイッチCL1:

'how port-channel

「 Link State 」は「 Up 」に、「 Type 」は「 Dynamic 」にする必要があります。また、「 Port Active 」 列は「 True 」にしてポート 0/13 ~ 0/16 を指定する必要があります。

(CL1)# show port-channel 3/1 Local Interface................................ 3/1 Channel Name................................... ISL-LAG Link State..................................... Up Admin Mode..................................... Enabled Type........................................... Dynamic Load Balance Option............................ 7 (Enhanced hashing mode) Mbr Device/ Port Port Ports Timeout Speed Active ------ ------------- ---------- ------- 0/13 actor/long 10 Gb Full True partner/long 0/14 actor/long 10 Gb Full True partner/long 0/15 actor/long 10 Gb Full True partner/long 0/16 actor/long 10 Gb Full True partner/long

6. 3132Q-V スイッチ C2 上の ISL が「 up 」であることを確認します。

「ポートチャネルの概要」

ポート Eth1/24/1 ~ Eth1/24/4 は '(P)' を示していなければなりませんつまり '4 つの ISL ポートはす べてポートチャネル内でアップしていますEth1/31 および Eth1/32 は ' 接続されていないので '(D) を 示している必要があります

```
C2# show port-channel summary
Flags: D - Down P - Up in port-channel (members)
         I - Individual H - Hot-standby (LACP only)
       s - Suspended r - Module-removed
       S - Switched R - Routed  U - Up (port-channel)
         M - Not in use. Min-links not met
--------------------------------------------------------------------
----------
Group Port- Type Protocol Member Ports
       Channel
--------------------------------------------------------------------
----------
1 Po1(SU) Eth LACP Eth1/31(D) Eth1/32(D)
2 Po2(SU) Eth LACP Eth1/24/1(P) Eth1/24/2(P)
Eth1/24/3(P)
                                    Eth1/24/4(P)
```
7. すべてのノードの3132Q-VスイッチC2に接続されているすべてのクラスタインターコネクトポートを起動 します。

「 network port modify 」を参照してください

例を示します

次の例は、 3132Q-V スイッチ C2 に接続されたクラスタインターコネクトポートを up にする方法を 示しています。

cluster::\*> network port modify -node n1 -port e0b -up-admin true cluster::\*> network port modify -node n1 -port e0c -up-admin true cluster::\*> network port modify -node n2 -port e0b -up-admin true cluster::\*> network port modify -node n2 -port e0c -up-admin true

8. すべてのノードのC2に接続されている、移行されたクラスタインターコネクトLIFをすべてリバートしま す。

「 network interface revert 」の略

cluster::\*> network interface revert -vserver Cluster -lif n1\_clus2 cluster::\*> network interface revert -vserver Cluster -lif n1 clus3 cluster::\*> network interface revert -vserver Cluster -lif n2\_clus2 cluster::\*> network interface revert -vserver Cluster -lif n2\_clus3

9. すべてのクラスタインターコネクトポートがホームポートにリバートされていることを確認します。

「 network interface show 」を参照してください

次の例は、 clus2 の LIF がホームポートにリバートされていることを示しています。「 Current Port 」列のポートのステータスが「 Is Home 」列に「 true 」になっている場合は、 LIF が正常にリバー トされていることを示しています。Is Home の値が「 false 」の場合、 LIF はリバートされません。

cluster::\*> network interface show -role cluster (network interface show) Logical Status Network Current Current Is Vserver Interface Admin/Oper Address/Mask Node Port Home -------- ---------- ----------- -------------- -------- -------- ----- Cluster n1 clus1 up/up 10.10.0.1/24 n1 e0a true n1 clus2 up/up 10.10.0.2/24 n1 e0b true n1 clus3 up/up 10.10.0.3/24 n1 e0c true n1 clus4 up/up 10.10.0.4/24 n1 e0d true n2 clus1 up/up 10.10.0.5/24 n2 e0a true n2 clus2 up/up 10.10.0.6/24 n2 e0b true n2 clus3 up/up 10.10.0.7/24 n2 e0c true n2\_clus4 up/up 10.10.0.8/24 n2 e0d true 8 entries were displayed.

10. すべてのクラスタポートが接続されていることを確認します。

「 network port show 」のように表示されます

```
次の例は ' 前の network port modify コマンドの結果を示しており ' すべてのクラスタ・インターコネ
クトが up であることを確認しています
 cluster::*> network port show -role Cluster
         (network port show)
 Node: n1
              Broadcast Speed (Mbps) Health Ignore
 Port IPspace Domain Link MTU Admin/Open Status Health
 Status
 ----- --------- ----------- ----- ----- ------------ --------
 -------------
 e0a cluster cluster up 9000 auto/10000 - - -
 e0b cluster cluster up 9000 auto/10000 -
 e0c cluster cluster up 9000 auto/10000 -
 e0d cluster cluster up 9000 auto/10000 - - -
 Node: n2
             Broadcast Speed (Mbps) Health Ignore
 Port IPspace Domain Link MTU Admin/Open Status Health
 Status
 ----- --------- ----------- ----- ----- ------------ --------
 -------------
 e0a cluster cluster up 9000 auto/10000 -
 e0b cluster cluster up 9000 auto/10000 -
 e0c cluster cluster up 9000 auto/10000 - - -
 e0d cluster cluster up 9000 auto/10000 - -
 8 entries were displayed.
```
11. リモートクラスタインターフェイスに ping を実行してから、リモート手順コールサーバチェックを実行 します。

「 cluster ping-cluster 」を参照してください

次に、リモートクラスタインターフェイスに ping を実行する例を示します。

```
cluster::*> cluster ping-cluster -node n1
Host is n1
Getting addresses from network interface table...
Cluster n1 clus1 n1 e0a 10.10.0.1
Cluster n1 clus2 n1 e0b 10.10.0.2
Cluster n1_clus3 n1 e0c 10.10.0.3
Cluster n1 clus4 n1 e0d 10.10.0.4
Cluster n2_clus1 n2 e0a 10.10.0.5
Cluster n2_clus2 n2
Cluster n2 clus3 n2 e0c 10.10.0.7
Cluster n2_clus4 n2 e0d 10.10.0.8
Local = 10.10.0.1 10.10.0.2 10.10.0.3 10.10.0.4
Remote = 10.10.0.5 10.10.0.6 10.10.0.7 10.10.0.8
Cluster Vserver Id = 4294967293Ping status:
....
Basic connectivity succeeds on 16 path(s)
Basic connectivity fails on 0 path(s)
................
Detected 1500 byte MTU on 16 path(s):
     Local 10.10.0.1 to Remote 10.10.0.5
     Local 10.10.0.1 to Remote 10.10.0.6
     Local 10.10.0.1 to Remote 10.10.0.7
     Local 10.10.0.1 to Remote 10.10.0.8
     Local 10.10.0.2 to Remote 10.10.0.5
     Local 10.10.0.2 to Remote 10.10.0.6
     Local 10.10.0.2 to Remote 10.10.0.7
     Local 10.10.0.2 to Remote 10.10.0.8
     Local 10.10.0.3 to Remote 10.10.0.5
     Local 10.10.0.3 to Remote 10.10.0.6
     Local 10.10.0.3 to Remote 10.10.0.7
     Local 10.10.0.3 to Remote 10.10.0.8
     Local 10.10.0.4 to Remote 10.10.0.5
     Local 10.10.0.4 to Remote 10.10.0.6
      Local 10.10.0.4 to Remote 10.10.0.7
      Local 10.10.0.4 to Remote 10.10.0.8
Larger than PMTU communication succeeds on 16 path(s)
RPC status:
4 paths up, 0 paths down (tcp check)
4 paths up, 0 paths down (udp check)
```
12. クラスタ内の各ノードで、交換する最初のCN1610スイッチCL1に関連付けられているインターフェイス

を移行します。

「ネットワーク・インターフェイス移行」

例を示します

次の例は、ノード n1 および n2 で移行するポートまたは LIF を示しています。

cluster::\*> network interface migrate -vserver Cluster -lif n1 clus1 -destination-node n1 -destination-port e0b cluster::\*> network interface migrate -vserver Cluster -lif n1 clus4 -destination-node n1 -destination-port e0c cluster::\*> network interface migrate -vserver Cluster -lif n2 clus1 -destination-node n2 -destination-port e0b cluster::\*> network interface migrate -vserver Cluster -lif n2 clus4 -destination-node n2 -destination-port e0c

13. クラスタのステータスを確認します。

「 network interface show 」を参照してください

次の例は、必要なクラスタ LIF が、クラスタスイッチ C2 でホストされている適切なクラスタポート に移行されたことを示しています。

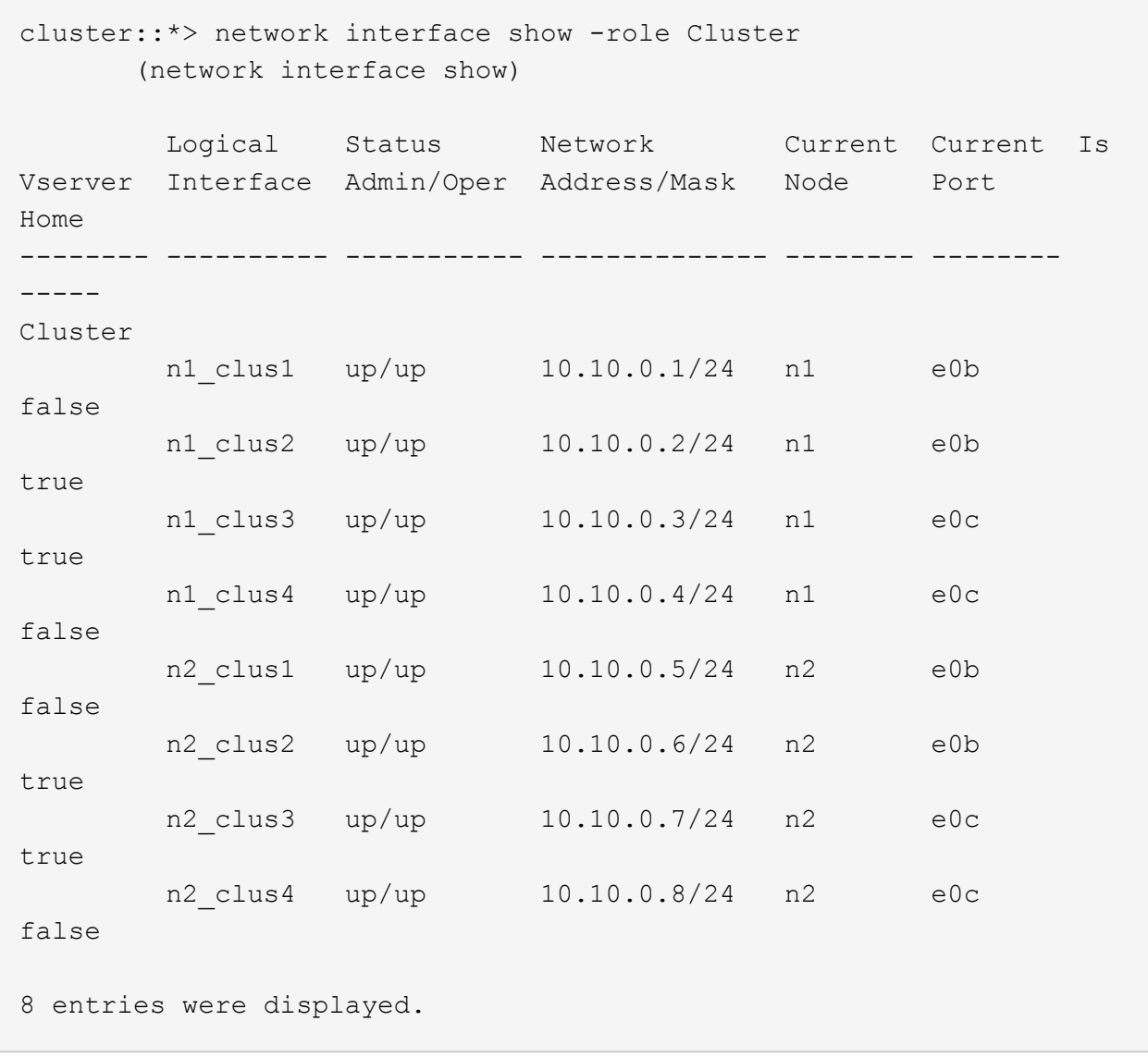

14. すべてのノードのCL1に接続されているノードポートをシャットダウンします。

「 network port modify 」を参照してください

次の例は、ノード n1 および n2 の指定されたポートをシャットダウンする方法を示しています。

cluster::\*> network port modify -node n1 -port e0a -up-admin false cluster::\*> network port modify -node n1 -port e0d -up-admin false cluster::\*> network port modify -node n2 -port e0a -up-admin false cluster::\*> network port modify -node n2 -port e0d -up-admin false

15. アクティブな3132Q-VスイッチC2のISLポート24、31、32をシャットダウンします。

「ダウンタイム」

例を示します

次の例は、アクティブな 3132Q-V スイッチ C2 上の ISL 24 、 31 、および 32 をシャットダウンす る方法を示しています。

```
C2# configure
C2(config)# interface ethernet 1/24/1-4
C2(config-if-range)# shutdown
C2(config-if-range)# exit
C2(config)# interface ethernet 1/31-32
C2(config-if-range)# shutdown
C2(config-if-range)# exit
C2(config)# exit
C2#
```
16. すべてのノードの CN1610 スイッチ CL1 に接続されているケーブルを取り外します。

サポートされているケーブル接続を使用して、すべてのノード上の切断されているポートを Nexus 3132Q-V スイッチ C1 に再接続する必要があります。

17. Nexus 3132Q-V C2 ポート e1/24 から QSFP ケーブルを取り外します。

サポートされている Cisco QSFP 光ファイバケーブルまたは直接接続ケーブルを使用して、 C1 のポート e1/31 および e1/32 を c2 のポート e1/31 および e1/32 に接続する必要があります。

18. ポート24の設定を復元し、C2上の一時ポートチャネル2を削除します。これを行うには、をコピーします running-configuration ファイルをに追加します startup-configuration ファイル。

次に 'running-configuration' ファイルを 'startup-configuration' ファイルにコピーする例を示します

```
C2# configure
C2(config)# no interface breakout module 1 port 24 map 10q-4xC2(config)# no interface port-channel 2
C2(config-if)# interface e1/24
C2(config-if)# description 40GbE Node Port
C2(config-if)# spanning-tree port type edge
C2(config-if)# spanning-tree bpduguard enable
C2(config-if)# mtu 9216
C2(config-if-range)# exit
C2(config)# exit
C2# copy running-config startup-config
[########################################] 100%
Copy Complete.
```
19. アクティブな3132Q-Vスイッチc2のISLポート31と32を起動します。

no shutdown

例を示します

次の例は、 3132Q-V スイッチ C2 の ISL 31 と 32 を up にする方法を示しています。

```
C2# configure
C2(config)# interface ethernet 1/31-32
C2(config-if-range)# no shutdown
C2(config-if-range)# exit
C2(config)# exit
C2# copy running-config startup-config
[########################################] 100%
Copy Complete.
```
## 手順**3**:構成を確認します

1. ISL接続がであることを確認します up 3132Q-VスイッチC2上で次の手順を実行します。

「ポートチャネルの概要」

ポート Eth1/31 および Eth1/32 は「( P )」を示している必要があります。これは、両方の ISL ポートが ポートチャネル内で「 up 」であることを意味します。

例を示します

```
C1# show port-channel summary
Flags: D - Down P - Up in port-channel (members)
           I - Individual H - Hot-standby (LACP only)
        s - Suspended r - Module-removed
        S - Switched R - Routed
          U - Up (port-channel)
          M - Not in use. Min-links not met
           --------------------------------------------------------------------
----------
Group Port- Type Protocol Member Ports
        Channel
    --------------------------------------------------------------------
----------
1 Po1(SU) Eth LACP Eth1/31(P) Eth1/32(P)
```
2. すべてのノードの新しい3132Q-VスイッチC1に接続されているすべてのクラスタインターコネクトポート を起動します。

「 network port modify 」を参照してください

例を示します

次の例は、新しい 3132Q-V スイッチ C1 に接続されているすべてのクラスタインターコネクトポー トを up にする方法を示しています。

cluster::\*> network port modify -node n1 -port e0a -up-admin true cluster::\*> network port modify -node n1 -port e0d -up-admin true cluster::\*> network port modify -node n2 -port e0a -up-admin true cluster::\*> network port modify -node n2 -port e0d -up-admin true

3. クラスタノードポートのステータスを確認します。

「 network port show 」のように表示されます

次の例では、新しい 3132Q-V スイッチ C1 の n1 と n2 上のすべてのクラスタインターコネクトポー トが「 up 」になっていることを確認します。 cluster::\*> network port show -role Cluster (network port show) Node: n1 Broadcast Speed (Mbps) Health Ignore Port IPspace Domain Link MTU Admin/Open Status Health Status ----- --------- ---------- ----- ----- ------------ -------- ------------ e0a cluster cluster up 9000 auto/10000 - e0b cluster cluster up 9000 auto/10000 e0c cluster cluster up 9000 auto/10000 e0d cluster cluster up 9000 auto/10000 -Node: n2 Broadcast Speed (Mbps) Health Ignore Port IPspace Domain Link MTU Admin/Open Status Health Status ----- --------- ---------- ----- ----- ------------ -------- ------------ e0a cluster cluster up 9000 auto/10000 - e0b cluster cluster up 9000 auto/10000 e0c cluster cluster up 9000 auto/10000 e0d cluster cluster up 9000 auto/10000 - - -8 entries were displayed.

4. すべてのノードのC1に接続されていた、移行されたクラスタインターコネクトLIFをすべてリバートしま す。

「 network interface revert 」の略

次の例は、移行したクラスタ LIF をホームポートにリバートする方法を示しています。

cluster::\*> network interface revert -vserver Cluster -lif n1 clus1 cluster::\*> network interface revert -vserver Cluster -lif n1 clus4 cluster::\*> network interface revert -vserver Cluster -lif n2 clus1 cluster::\*> network interface revert -vserver Cluster -lif n2\_clus4

5. インターフェイスがホームになったことを確認します。

「 network interface show 」を参照してください

例を示します

次の例は 'n1 と n2 のクラスタ・インターコネクト・インターフェイスのステータスを 'up' および is home であることを示しています cluster::\*> network interface show -role Cluster (network interface show) Logical Status Network Current Current Is Vserver Interface Admin/Oper Address/Mask Node Port Home -------- ---------- ----------- -------------- -------- -------- ----- Cluster n1 clus1 up/up 10.10.0.1/24 n1 e0a true n1\_clus2 up/up 10.10.0.2/24 n1 e0b true n1 clus3 up/up 10.10.0.3/24 n1 e0c true n1 clus4 up/up 10.10.0.4/24 n1 e0d true n2 clus1 up/up 10.10.0.5/24 n2 e0a true n2 clus2 up/up 10.10.0.6/24 n2 e0b true n2 clus3 up/up 10.10.0.7/24 n2 e0c true n2 clus4 up/up 10.10.0.8/24 n2 e0d true 8 entries were displayed.

6. リモートクラスタインターフェイスに ping を実行してから、リモート手順コールサーバチェックを実行 します。

「 cluster ping-cluster 」を参照してください

次に、リモートクラスタインターフェイスに ping を実行する例を示します。

```
cluster::*> cluster ping-cluster -node n1
Host is n1
Getting addresses from network interface table...
Cluster n1 clus1 n1 e0a 10.10.0.1
Cluster n1 clus2 n1 e0b 10.10.0.2
Cluster n1_clus3 n1 e0c 10.10.0.3
Cluster n1 clus4 n1 e0d 10.10.0.4
Cluster n2_clus1 n2 e0a 10.10.0.5
Cluster n2_clus2 n2 e0b 10.10.0.6
Cluster n2 clus3 n2 e0c 10.10.0.7
Cluster n2_clus4 n2 e0d 10.10.0.8
Local = 10.10.0.1 10.10.0.2 10.10.0.3 10.10.0.4
Remote = 10.10.0.5 10.10.0.6 10.10.0.7 10.10.0.8
Cluster Vserver Id = 4294967293
Ping status:
....
Basic connectivity succeeds on 16 path(s)
Basic connectivity fails on 0 path(s)
................
Detected 1500 byte MTU on 16 path(s):
     Local 10.10.0.1 to Remote 10.10.0.5
     Local 10.10.0.1 to Remote 10.10.0.6
     Local 10.10.0.1 to Remote 10.10.0.7
     Local 10.10.0.1 to Remote 10.10.0.8
     Local 10.10.0.2 to Remote 10.10.0.5
     Local 10.10.0.2 to Remote 10.10.0.6
     Local 10.10.0.2 to Remote 10.10.0.7
     Local 10.10.0.2 to Remote 10.10.0.8
     Local 10.10.0.3 to Remote 10.10.0.5
     Local 10.10.0.3 to Remote 10.10.0.6
     Local 10.10.0.3 to Remote 10.10.0.7
     Local 10.10.0.3 to Remote 10.10.0.8
     Local 10.10.0.4 to Remote 10.10.0.5
     Local 10.10.0.4 to Remote 10.10.0.6
      Local 10.10.0.4 to Remote 10.10.0.7
      Local 10.10.0.4 to Remote 10.10.0.8
Larger than PMTU communication succeeds on 16 path(s)
RPC status:
4 paths up, 0 paths down (tcp check)
4 paths up, 0 paths down (udp check)
```
7. Nexus 3132Q-V クラスタスイッチにノードを追加してクラスタを拡張します。

- 8. 構成に含まれるデバイスに関する情報を表示します。
	- 「 network device-discovery show 」のように表示されます
	- 「 network port show -role cluster 」のように表示されます
	- 「 network interface show -role cluster 」のように表示されます
	- 「 system cluster-switch show

次の例は、 40 GbE クラスタポートがポート e1/7 および e1/8 に接続されたノード n3 および n4 を Nexus 3132Q-V クラスタスイッチと両方のノードがクラスタに参加していることを示してい ます。使用する 40GbE クラスタインターコネクトポートは、 e4A および e4e です。

cluster::\*> network device-discovery show Local Discovered Node Port Device Interface Platform ------ ------ ------------ --------------- ------------ n1 /cdp e0a C1 Ethernet1/1/1 N3K-C3132Q-V e0b C2 Ethernet1/1/1 N3K-C3132Q-V e0c C2 Ethernet1/1/2 N3K-C3132Q-V e0d C1 Ethernet1/1/2 N3K-C3132Q-V n2 /cdp e0a C1 Ethernet1/1/3 N3K-C3132Q-V e0b C2 Ethernet1/1/3 N3K-C3132Q-V e0c C2 Ethernet1/1/4 N3K-C3132Q-V e0d C1 Ethernet1/1/4 N3K-C3132Q-V n3 /cdp e4a C1 Ethernet1/7 N3K-C3132Q-V e4e C2 Ethernet1/7 N3K-C3132Q-V n4 /cdp e4a C1 Ethernet1/8 N3K-C3132Q-V e4e C2 Ethernet1/8 N3K-C3132Q-V

12 entries were displayed.

```
cluster::*> network port show -role cluster
        (network port show)
Node: n1
             Broadcast Speed (Mbps) Health
Ignore
Port IPspace Domain Link MTU Admin/Open Status
Health Status
----- --------- ---------- ----- ----- ------------ --------
-------------
e0a cluster cluster up 9000 auto/10000 - -
e0b cluster cluster up 9000 auto/10000 -
e0c cluster cluster up 9000 auto/10000 -
e0d cluster cluster up 9000 auto/10000 -
```
Node: n2 Broadcast Speed (Mbps) Health Ignore Port IPspace Domain Link MTU Admin/Open Status Health Status ----- --------- ---------- ----- ----- ------------ -------- ------------ e0a cluster cluster up 9000 auto/10000 - e0b cluster cluster up 9000 auto/10000 - - e0c cluster cluster up 9000 auto/10000 e0d cluster cluster up 9000 auto/10000 - - -Node: n3 Broadcast Speed (Mbps) Health Ignore Port IPspace Domain Link MTU Admin/Open Status Health Status ----- --------- ---------- ----- ----- ------------ -------- ------------ e4a cluster cluster up 9000 auto/40000 - e4e cluster cluster up 9000 auto/40000 - - Node: n4 Broadcast Speed (Mbps) Health Ignore Port IPspace Domain Link MTU Admin/Open Status Health Status ----- --------- ---------- ----- ----- ------------ -------- ------------ e4a cluster cluster up 9000 auto/40000 e4e cluster cluster up 9000 auto/40000 -12 entries were displayed.

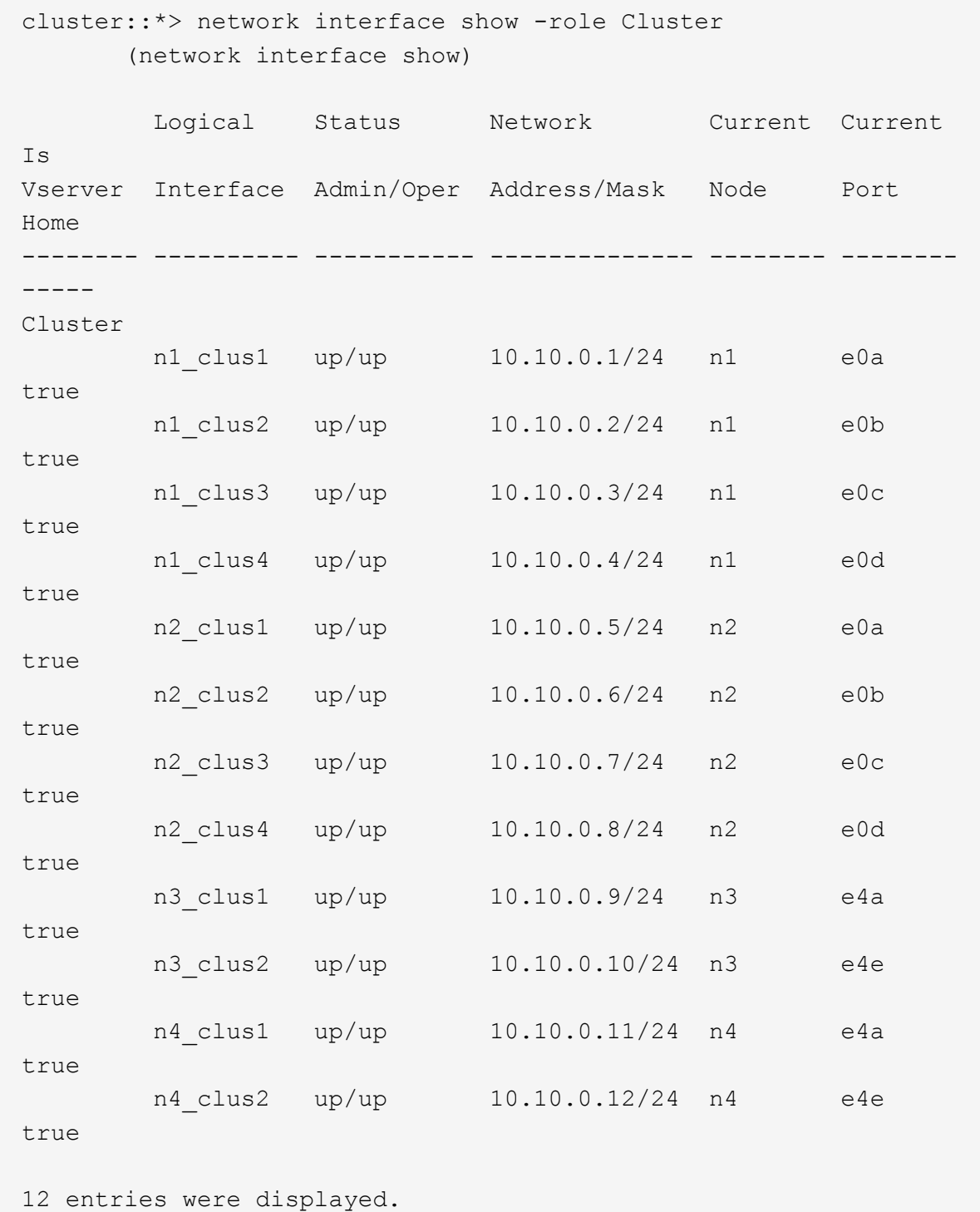

```
cluster::> system cluster-switch show
Switch Type Address Model
--------------------------- ---------------- -------------
---------
C1 cluster-network 10.10.1.103
NX3132V
      Serial Number: FOX000001
      Is Monitored: true
            Reason:
   Software Version: Cisco Nexus Operating System (NX-OS)
Software, Version
                   7.0(3)I4(1)
     Version Source: CDP
C2 cluster-network 10.10.1.104
NX3132V
      Serial Number: FOX000002
       Is Monitored: true
            Reason:
   Software Version: Cisco Nexus Operating System (NX-OS)
Software, Version
                   7.0(3)I4(1)
     Version Source: CDP
CL1 cluster-network 10.10.1.101 CN1610
      Serial Number: 01234567
      Is Monitored: true
            Reason:
   Software Version: 1.2.0.7
     Version Source: ISDP
CL2 cluster-network 10.10.1.102
CN1610
      Serial Number: 01234568
       Is Monitored: true
           Reason:
   Software Version: 1.2.0.7
     Version Source: ISDP
4 entries were displayed.
```
9. 交換した CN1610 スイッチが自動的に削除されていない場合は、これらを削除します。

「 system cluster - switch delete 」というコマンドを入力します

次に、 CN1610 スイッチを削除する例を示します。

cluster::> system cluster-switch delete -device CL1 cluster::> system cluster-switch delete -device CL2

10. 各ノードでクラスタ clus1 と clus4 を「 -auto-revert 」に設定し、次の点を確認します。

例を示します

cluster::\*> network interface modify -vserver node1 -lif clus1 -auto -revert true cluster::\*> network interface modify -vserver node1 -lif clus4 -auto -revert true cluster::\*> network interface modify -vserver node2 -lif clus1 -auto -revert true cluster::\*> network interface modify -vserver node2 -lif clus4 -auto -revert true

11. 適切なクラスタスイッチが監視されていることを確認します。

「 system cluster-switch show

```
cluster::> system cluster-switch show
Switch Type Address
Model
--------------------------- ------------------ ----------------
---------------
C1 cluster-network 10.10.1.103
NX3132V
      Serial Number: FOX000001
       Is Monitored: true
            Reason:
   Software Version: Cisco Nexus Operating System (NX-OS) Software,
Version
                    7.0(3)I4(1)
     Version Source: CDP
C2 cluster-network 10.10.1.104
NX3132V
      Serial Number: FOX000002
       Is Monitored: true
            Reason:
   Software Version: Cisco Nexus Operating System (NX-OS) Software,
Version
                    7.0(3)I4(1)
     Version Source: CDP
2 entries were displayed.
```
12. スイッチ関連のログファイルを収集するために、クラスタスイッチヘルスモニタのログ収集機能を有効に します。

「 system cluster-switch log setup -password 」と入力します

'system cluster-switch log enable-colion

```
cluster::*> system cluster-switch log setup-password
Enter the switch name: <return>
The switch name entered is not recognized.
Choose from the following list:
C1
C2
cluster::*> system cluster-switch log setup-password
Enter the switch name: C1
RSA key fingerprint is
e5:8b:c6:dc:e2:18:18:09:36:63:d9:63:dd:03:d9:cc
Do you want to continue? \{y|n\}: [n] y
Enter the password: < enter switch password>
Enter the password again: < enter switch password>
cluster::*> system cluster-switch log setup-password
Enter the switch name: C2
RSA key fingerprint is
57:49:86:a1:b9:80:6a:61:9a:86:8e:3c:e3:b7:1f:b1
Do you want to continue? {y|n}:: [n] y
Enter the password: <enter switch password>
Enter the password again: < enter switch password>
cluster::*> system cluster-switch log enable-collection
Do you want to enable cluster log collection for all nodes in the
cluster?
{y|n}: [n] y
Enabling cluster switch log collection.
cluster::*>
```
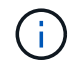

これらのコマンドのいずれかでエラーが返される場合は、ネットアップサポートにお問い 合わせください。

13. ケースの自動作成を抑制した場合は、AutoSupport メッセージを呼び出して作成を再度有効にします。

「 system node AutoSupport invoke -node \* -type all -message MAINT= end 」というメッセージが表示さ

# スイッチレスクラスタから**2**ノードスイッチクラスタに移行する

2ノードのスイッチレスクラスタを使用している場合は、この手順 に従って、Cisco Nexus 3132Q-Vクラスタネットワークスイッチを含む2ノードのスイッチクラスタに移 行できます。交換用手順 は、無停止手順 (NDO;ノンストップオペレーション)で す。

## 要件を確認

ポートとノードの接続

Cisco Nexus 3132Q-Vクラスタスイッチを使用する2ノードスイッチクラスタに移行する場合は、ポートとノ ードの接続とケーブル接続の要件を確認しておく必要があります。

- クラスタスイッチは、 Inter-Switch Link ( ISL ;スイッチ間リンク)ポート e1/31~32 を使用します。
- 。 ["Hardware Universe"](https://hwu.netapp.com/) Nexus 3132Q-V スイッチでサポートされているケーブル接続に関する情報が含ま れています。
	- 10GbE クラスタ接続のノードには、ブレークアウト光ケーブルを備えた QSFP 光モジュールまたは QSFP-SFP+ 銅線ブレークアウトケーブルが必要です。
	- 40/100GbE クラスタ接続が確立されているノードには、サポートされている QSFP/QSFP28 光モジ ュール(ファイバケーブルまたは QSFP/QSFP28 銅線直接接続ケーブル)が必要です。
	- クラスタスイッチでは、適切な ISL ケーブルを使用します。 QSFP28 ファイバケーブルまたは銅線直 接接続ケーブル × 2
- Nexus 3132Q-V では、 QSFP ポートは 40/100Gb イーサネットモードまたは 4 × 10Gb イーサネットモー ドのどちらかとして動作できます。

デフォルトでは、 40/100Gb イーサネットモードには 32 個のポートがあります。これらの 40 Gb イーサ ネットポートには、 2 タプルの命名規則で番号が付けられます。たとえば、 2 番目の 40 Gb イーサネッ トポートには、 1/2 という番号が付けられます。構成を 40 Gb イーサネットから 10 Gb イーサネットに 変更するプロセスは \_ ブレークアウト \_ と呼ばれ、構成を 10 Gb イーサネットから 40 Gb イーサネット に変更するプロセスは ブレークイン と呼ばれます。40/100Gb イーサネットポートを 10Gb イーサネ ットポートに分割すると、結果として生成されるポートには 3 組の命名規則に従って番号が付けられま す。たとえば、 2 番目の 40/100Gb イーサネットポートのブレークアウトポートには、 1/2/1 、 1/2 、 1/2/3 、 1/2/4 の番号が付けられます。

• Nexus 3132Q-V の左側には、 4 つの SFP+ ポートが 1 つ目の QSFP ポートに多重化されたセットがあり ます。

デフォルトでは、 RCF は最初の QSFP ポートを使用するように構成されています。

Nexus 3132Q-V の QSFP ポートの代わりに 4 つの SFP+ ポートをアクティブにするには、「 hardware profile front portmode sf-plus 」コマンドを使用します。同様に、「 hardware profile front portmode QSFP 」コマンドを使用すると、 Nexus 3132Q-V をリセットして、 4 つの SFP+ ポートの代わりに QSFP ポー トを使用できます。

• Nexus 3132Q-V上の一部のポートを10GbEまたは40/100GbEで実行するように設定していることを確認し ます。

最初の 6 つのポートを 4x10 GbE モードに分割するには、「 interface breakout module 1 port 1-6 map 10g-4x 」コマンドを使用します。同様に、 no interface breakout module 1 port 1-6 map 10g-4x コマンド を使用して、ブレークアウト構成から最初の 6 つの QSFP+ ポートをグループ化し直すことができます。

• 10GbE ポートと 40 / 100GbE ポートの数は、で使用可能なリファレンス構成ファイル( RCF)に定義さ れています ["Cisco ® Cluster Network Switch Reference Configuration File Download](https://mysupport.netapp.com/NOW/download/software/sanswitch/fcp/Cisco/netapp_cnmn/download.shtml) [\(](https://mysupport.netapp.com/NOW/download/software/sanswitch/fcp/Cisco/netapp_cnmn/download.shtml) [Cisco ®](https://mysupport.netapp.com/NOW/download/software/sanswitch/fcp/Cisco/netapp_cnmn/download.shtml) [クラスタ](https://mysupport.netapp.com/NOW/download/software/sanswitch/fcp/Cisco/netapp_cnmn/download.shtml) [ネットワークスイッチリファレンス構成ファイルのダウンロード](https://mysupport.netapp.com/NOW/download/software/sanswitch/fcp/Cisco/netapp_cnmn/download.shtml)["](https://mysupport.netapp.com/NOW/download/software/sanswitch/fcp/Cisco/netapp_cnmn/download.shtml) ページ

必要なもの

- 構成が適切にセットアップされ、機能している。
- ONTAP 9.4以降を実行しているノード。
- のすべてのクラスタポート up 状態。
- Cisco Nexus 3132Q-V クラスタスイッチがサポートされています。
- 既存のクラスタネットワーク構成には次のものがあります。
	- 両方のスイッチで冗長性があり、完全に機能する Nexus 3132 クラスタインフラ。
	- スイッチにインストールされている最新の RCF および NX-OS バージョン
	- 。 ["Cisco](http://mysupport.netapp.com/NOW/download/software/cm_switches/) [イーサネットスイッチ](http://mysupport.netapp.com/NOW/download/software/cm_switches/)["](http://mysupport.netapp.com/NOW/download/software/cm_switches/) この手順 でサポートされている ONTAP および NX-OS のバージョ ンについては、ページを参照してください。
	- 両方のスイッチで管理接続を使用します。
	- 両方のスイッチへのコンソールアクセス
	- 。すべてのクラスタ LIF (論理インターフェイス)は、 「 up 」状態のまま移行されません。
	- スイッチの初期カスタマイズ。
	- すべての ISL ポートが有効でケーブル接続されている。

また、ノードからNexus 3132Q-Vクラスタスイッチへの10GbEおよび40/100GbE接続に必要なドキュメント を計画、移行、および読み取る必要があります。

# スイッチを移行します

### 例について

この手順の例では、スイッチとノードで次の命名法を使用しています。

- Nexus3132Q-V クラスタスイツチ、 C1 ト C2 。
- ノードが n1 と n2 です。

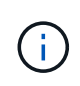

この手順 の例では、 2 つのノードを使用し、それぞれ 40/100GbE クラスタインターコネクト ポート e4A と e4e を使用しています。。 ["Hardware Universe"](https://hwu.netapp.com/) プラットフォームのクラスタポ ートに関する詳細が表示されます。

このタスクについて

この手順 では、次のシナリオについて説明します。

• n1\_clus1 は、ノード n1 のクラスタスイッチ C1 に接続する最初のクラスタ論理インターフェイス( LIF

)です。

• n1 clus2 は、ノード n1 のクラスタスイッチ C2 に接続する最初のクラスタ LIF です。

• n2\_clus1 は、ノード n2 のクラスタスイッチ C1 に接続する最初のクラスタ LIF です。

- n2\_clus2 は、ノード n2 のクラスタスイッチ C2 に接続する 2 番目のクラスタ LIF です。
- 10GbE ポートと 40 / 100GbE ポートの数は、で使用可能なリファレンス構成ファイル( RCF )に定義さ れています ["Cisco ® Cluster Network Switch Reference Configuration File Download](https://mysupport.netapp.com/NOW/download/software/sanswitch/fcp/Cisco/netapp_cnmn/download.shtml) [\(](https://mysupport.netapp.com/NOW/download/software/sanswitch/fcp/Cisco/netapp_cnmn/download.shtml) [Cisco ®](https://mysupport.netapp.com/NOW/download/software/sanswitch/fcp/Cisco/netapp_cnmn/download.shtml) [クラスタ](https://mysupport.netapp.com/NOW/download/software/sanswitch/fcp/Cisco/netapp_cnmn/download.shtml) [ネットワークスイッチリファレンス構成ファイルのダウンロード](https://mysupport.netapp.com/NOW/download/software/sanswitch/fcp/Cisco/netapp_cnmn/download.shtml)["](https://mysupport.netapp.com/NOW/download/software/sanswitch/fcp/Cisco/netapp_cnmn/download.shtml) ページ

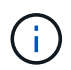

手順 では、 ONTAP コマンドと Cisco Nexus 3000 シリーズスイッチコマンドの両方を使用す る必要があります。特に明記されていないかぎり、 ONTAP コマンドを使用します。

- 2 ノードスイッチレスクラスタ設定で、 2 つのノードが接続されて機能している状態からクラスタを開始 します。
- 最初のクラスタポートはC1に移動する。
- 2番目のクラスタポートはC2に移動されます。
- 2ノードスイッチレスクラスタオプションは無効になっています。

手順**1**:移行の準備

1. このクラスタで AutoSupport が有効になっている場合は、 AutoSupport メッセージを呼び出してケースの 自動作成を抑制します。

'system node AutoSupport invoke -node \* -type all -message MAINT=xh`

*x* は、メンテナンス時間の長さ(時間単位)です。

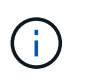

AutoSupport メッセージはテクニカルサポートにこのメンテナンスタスクについて通知し、 メンテナンス時間中はケースの自動作成が停止されます。

2. 各クラスタインターフェイスの管理ステータスまたは動作ステータスを確認します。

a. ネットワークポートの属性を表示します。

「 network port show 」のように表示されます

```
cluster::*> network port show –role cluster
   (network port show)
Node: n1
Ignore
                                            Speed(Mbps)
Health Health
Port IPspace Broadcast Domain Link MTU Admin/Oper
Status Status
--------- ------------ ---------------- ---- ---- -----------
-------- ------
e4a Cluster Cluster up 9000 auto/40000 -
-
e4e Cluster Cluster up 9000 auto/40000 -
-
Node: n2
Ignore
                                            Speed(Mbps)
Health Health
Port IPspace Broadcast Domain Link MTU Admin/Oper
Status Status
--------- ------------ ---------------- ---- ---- -----------
-------- ------
e4a Cluster Cluster up 9000 auto/40000 -
-
e4e Cluster Cluster up 9000 auto/40000 -
-
4 entries were displayed.
```
b. 論理インターフェイスに関する情報を表示します。

「 network interface show 」を参照してください

```
cluster::*> network interface show -role cluster
  (network interface show)
            Logical Status Network Current
Current Is
Vserver Interface Admin/Oper Address/Mask Node
Port Home
 ----------- ---------- ---------- ------------------ -------------
------- ----
Cluster
         n1 clus1 up/up 10.10.0.1/24 n1
e4a true
          n1 clus2 up/up 10.10.0.2/24 n1
e4e true
         n2 clus1 up/up 10.10.0.3/24 n2
e4a true
          n2 clus2 up/up 10.10.0.4/24 n2
e4e true
4 entries were displayed.
```
3. 必要に応じて、新しい 3132Q-V スイッチに適切な RCF とイメージがインストールされていることを確認 し、ユーザとパスワード、ネットワークアドレスなどの基本的なサイトのカスタマイズを行います。

この時点で両方のスイッチを準備する必要があります。RCF とイメージソフトウェアをアップグレードす る必要がある場合は、次の手順を実行する必要があります。

- a. にアクセスします ["Cisco](http://support.netapp.com/NOW/download/software/cm_switches/) [イーサネットスイッチ](http://support.netapp.com/NOW/download/software/cm_switches/)["](http://support.netapp.com/NOW/download/software/cm_switches/) ネットアップサポートサイトのページを参照してく ださい。
- b. 使用しているスイッチおよび必要なソフトウェアバージョンを、このページの表に記載します。
- c. 適切なバージョンの RCF をダウンロードします。
- d. 概要 \* ページで \* continue \* をクリックし、ライセンス契約に同意して、 \* Download \* ページの手順 に従ってをダウンロードします。
- e. 適切なバージョンのイメージソフトウェアをダウンロードします。
- 4. 概要 \* ページで \* continue \* をクリックし、ライセンス契約に同意して、 \* Download \* ページの手順に従 ってをダウンロードします。

手順**2**:最初のクラスタポートを**C1**に移動する

1. Nexus 3132Q-V スイッチ C1 および C2 では、ノードに接続されたすべてのポート C1 と C2 を無効にす るが、 ISL ポートは無効にしない。

次の例は、 RCF でサポートされている設定を使用して Nexus 3132Q-V クラスタスイッチ C1 と C2 のポート 1~30 を無効にします NX3132 RCF v1.1 24p10g 26p40g.txt:

```
C1# copy running-config startup-config
[########################################] 100%
Copy complete.
C1# configure
C1(config)# int e1/1/1-4,e1/2/1-4,e1/3/1-4,e1/4/1-4,e1/5/1-4,e1/6/1-
4,e1/7-30
C1(config-if-range)# shutdown
C1(config-if-range)# exit
C1(config)# exit
C2# copy running-config startup-config
[########################################] 100%
Copy complete.
C2# configure
C2(config)# int e1/1/1-4,e1/2/1-4,e1/3/1-4,e1/4/1-4,e1/5/1-4,e1/6/1-
4,e1/7-30
C2(config-if-range)# shutdown
C2(config-if-range)# exit
C2(config)# exit
```
- 2. サポートされているケーブル配線を使用して、 C1 のポート 1/31 および 1/32 を C2 の同じポートに接続 します。
- 3. C1 と C2 で ISL ポートが動作していることを確認します。

「ポートチャネルの概要」

```
C1# show port-channel summary
Flags: D - Down P - Up in port-channel (members)
        I - Individual H - Hot-standby (LACP only)
      s - Suspended r - Module-removed
      S - Switched R - Routed
        U - Up (port-channel)
        M - Not in use. Min-links not met
 --------------------------------------------------------------------
------------
Group Port- Type Protocol Member Ports
       Channel
--------------------------------------------------------------------
------------
1 Po1(SU) Eth LACP Eth1/31(P) Eth1/32(P)
C2# show port-channel summary
Flags: D - Down P - Up in port-channel (members)
        I - Individual H - Hot-standby (LACP only)
      s - Suspended r - Module-removed
      S - Switched R - Routed
        U - Up (port-channel)
        M - Not in use. Min-links not met
  --------------------------------------------------------------------
 ------------
Group Port- Type Protocol Member Ports
       Channel
--------------------------------------------------------------------
  ------------
1 Po1(SU) Eth LACP Eth1/31(P) Eth1/32(P)
```
4. スイッチ上の隣接デバイスのリストを表示します。

'How CDP Neighbors' を参照してください

```
C1# show cdp neighbors
Capability Codes: R - Router, T - Trans-Bridge, B - Source-Route-
Bridge
                 S - Switch, H - Host, I - IGMP, r - Repeater,
                 V - VoIP-Phone, D - Remotely-Managed-Device,
                 s - Supports-STP-Dispute
Device-ID Local Intrfce Hldtme Capability Platform
Port ID
C2 Eth1/31 174 R S I s N3K-C3132Q-V
Eth1/31
C2 Eth1/32 174 R S I s N3K-C3132Q-V
Eth1/32
Total entries displayed: 2
C2# show cdp neighbors
Capability Codes: R - Router, T - Trans-Bridge, B - Source-Route-
Bridge
                 S - Switch, H - Host, I - IGMP, r - Repeater,
                 V - VoIP-Phone, D - Remotely-Managed-Device,
                 s - Supports-STP-Dispute
Device-ID Local Intrfce Hldtme Capability Platform
Port ID
C1 Eth1/31 178 R S I s N3K-C3132Q-V
Eth1/31
C1 Eth1/32 178 R S I s N3K-C3132Q-V
Eth1/32
Total entries displayed: 2
```
5. 各ノードのクラスタポート接続を表示します。

「 network device-discovery show 」のように表示されます

次の例は、 2 ノードスイッチレスクラスタ構成を示しています。

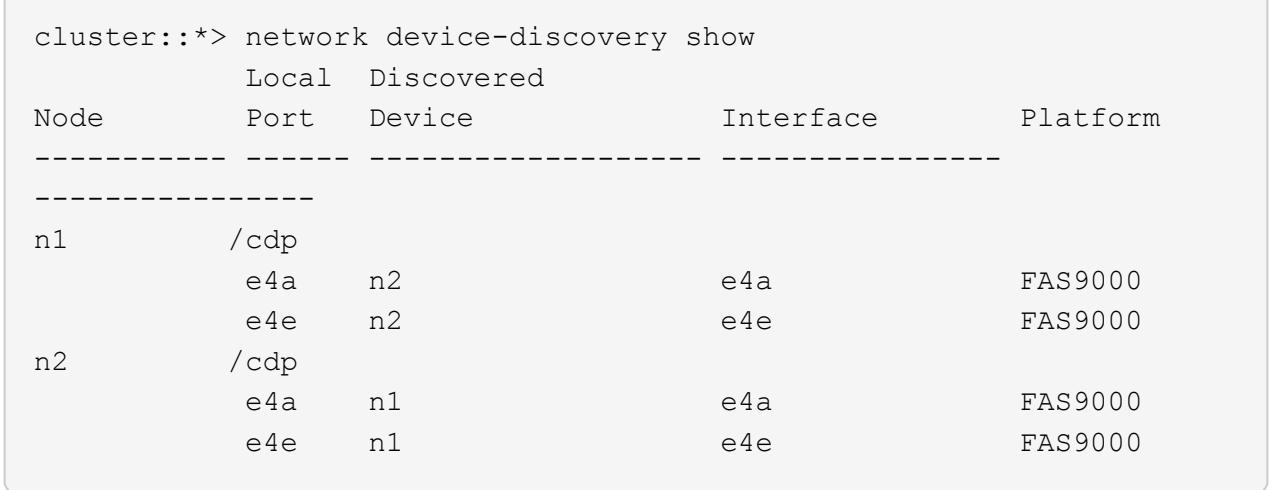

6. clus1 インターフェイスを、 clus2 をホストする物理ポートに移行します。

「ネットワーク・インターフェイス移行」

このコマンドは各ローカルノードから実行します。

例を示します

```
cluster::*> network interface migrate -vserver Cluster -lif n1 clus1
-source-node n1
–destination-node n1 -destination-port e4e
cluster::*> network interface migrate -vserver Cluster -lif n2 clus1
-source-node n2
–destination-node n2 -destination-port e4e
```
7. クラスタインターフェイスの移行を確認します。

「 network interface show 」を参照してください

```
cluster::*> network interface show -role cluster
  (network interface show)
           Logical Status Network Current
Current Is
Vserver Interface Admin/Oper Address/Mask Node
Port Home
----------- ---------- ---------- ------------------ -------------
------- ----
Cluster
        n1 clus1 up/up 10.10.0.1/24 n1
e4e false
        n1 clus2 up/up 10.10.0.2/24 n1
e4e true
        n2 clus1 up/up 10.10.0.3/24 n2
e4e false
         n2 clus2 up/up 10.10.0.4/24 n2
e4e true
4 entries were displayed.
```
8. 両方のノードでクラスタポート clus1 LIF をシャットダウンします。

「 network port modify 」を参照してください

cluster::\*> network port modify -node n1 -port e4a -up-admin false cluster::\*> network port modify -node n2 -port e4a -up-admin false

9. リモートクラスタインターフェイスに ping を実行し、 RPC サーバチェックを実行します。

「 cluster ping-cluster 」を参照してください

```
cluster::*> cluster ping-cluster -node n1
Host is n1
Getting addresses from network interface table...
Cluster n1_clus1 n1 e4a 10.10.0.1
Cluster n1_clus2 n1 e4e 10.10.0.2
Cluster n2_clus1 n2 e4a 10.10.0.3
Cluster n2_clus2 n2 e4e 10.10.0.4
Local = 10.10.0.1 10.10.0.2Remote = 10.10.0.3 10.10.0.4
Cluster Vserver Id = 4294967293
Ping status:
....
Basic connectivity succeeds on 4 path(s)
Basic connectivity fails on 0 path(s)
................
Detected 1500 byte MTU on 32 path(s):
      Local 10.10.0.1 to Remote 10.10.0.3
      Local 10.10.0.1 to Remote 10.10.0.4
      Local 10.10.0.2 to Remote 10.10.0.3
      Local 10.10.0.2 to Remote 10.10.0.4
Larger than PMTU communication succeeds on 4 path(s)
RPC status:
1 paths up, 0 paths down (tcp check)
1 paths up, 0 paths down (ucp check)
```
10. ノード n1 の e4A からケーブルを外します。

実行コンフィギュレーションを参照し、 Nexus 3132Q-V でサポートされているケーブル接続を使用し て、スイッチ C1 (この例ではポート 1/7)の最初の 40 GbE ポートを n1 の e4A に接続します

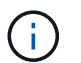

新しい Cisco クラスタスイッチにケーブルを再接続する場合は、使用するケーブルがシス コによってサポートされているファイバまたはケーブルである必要があります。

11. ノード n2 の e4A からケーブルを外します。

サポートされているケーブルを使用して、実行構成を参照し、 C1 のポート 1/8 で使用可能な次の 40GbE ポートに e4A を接続します。

12. C1 ですべてのノード側ポートを有効にします。

次の例は、 RCF でサポートされている設定を使用して、 Nexus 3132Q-V クラスタスイッチ C1 と C2 でポート 1~30 を有効にします NX3132 RCF v1.1 24p10g 26p40g.txt:

```
C1# configure
C1(config)# int e1/1/1-4,e1/2/1-4,e1/3/1-4,e1/4/1-4,e1/5/1-4,e1/6/1-
4,e1/7-30
C1(config-if-range)# no shutdown
C1(config-if-range)# exit
C1(config)# exit
```
13. 各ノードで、最初のクラスタポート e4A を有効にします。

「 network port modify 」を参照してください

例を示します

cluster::\*> network port modify -node n1 -port e4a -up-admin true cluster::\*> network port modify -node n2 -port e4a -up-admin true

14. 両方のノードでクラスタが動作していることを確認します。

「 network port show 」のように表示されます

```
cluster::*> network port show –role cluster
    (network port show)
Node: n1
Ignore
                                             Speed(Mbps) Health
Health
Port IPspace Broadcast Domain Link MTU Admin/Oper Status
Status
--------- ------------ ---------------- ---- ---- -----------
-------- ------
e4a Cluster Cluster up 9000 auto/40000 -
-
e4e Cluster Cluster up 9000 auto/40000 -
-
Node: n2
Ignore
                                             Speed(Mbps) Health
Health
Port IPspace Broadcast Domain Link MTU Admin/Oper Status
Status
--------- ------------ ---------------- ---- ---- -----------
-------- ------
e4a Cluster Cluster up 9000 auto/40000 -
-
e4e Cluster Cluster up 9000 auto/40000 -
-
4 entries were displayed.
```
15. 各ノードについて、移行したすべてのクラスタインターコネクト LIF をリバートします。

「 network interface revert 」の略

例を示します

次の例は、移行された LIF をホームポートにリバートする方法を示しています。

cluster::\*> network interface revert -vserver Cluster -lif n1\_clus1 cluster::\*> network interface revert -vserver Cluster -lif n2\_clus1 16. すべてのクラスタインターコネクトポートがホームポートにリバートされたことを確認します。

「 network interface show 」を参照してください

Is Home カラムには ' Current Port カラムに一覧表示されているすべてのポートの値 'true' が表示されます 表示された値が「 false 」の場合、ポートはリバートされていません。

例を示します

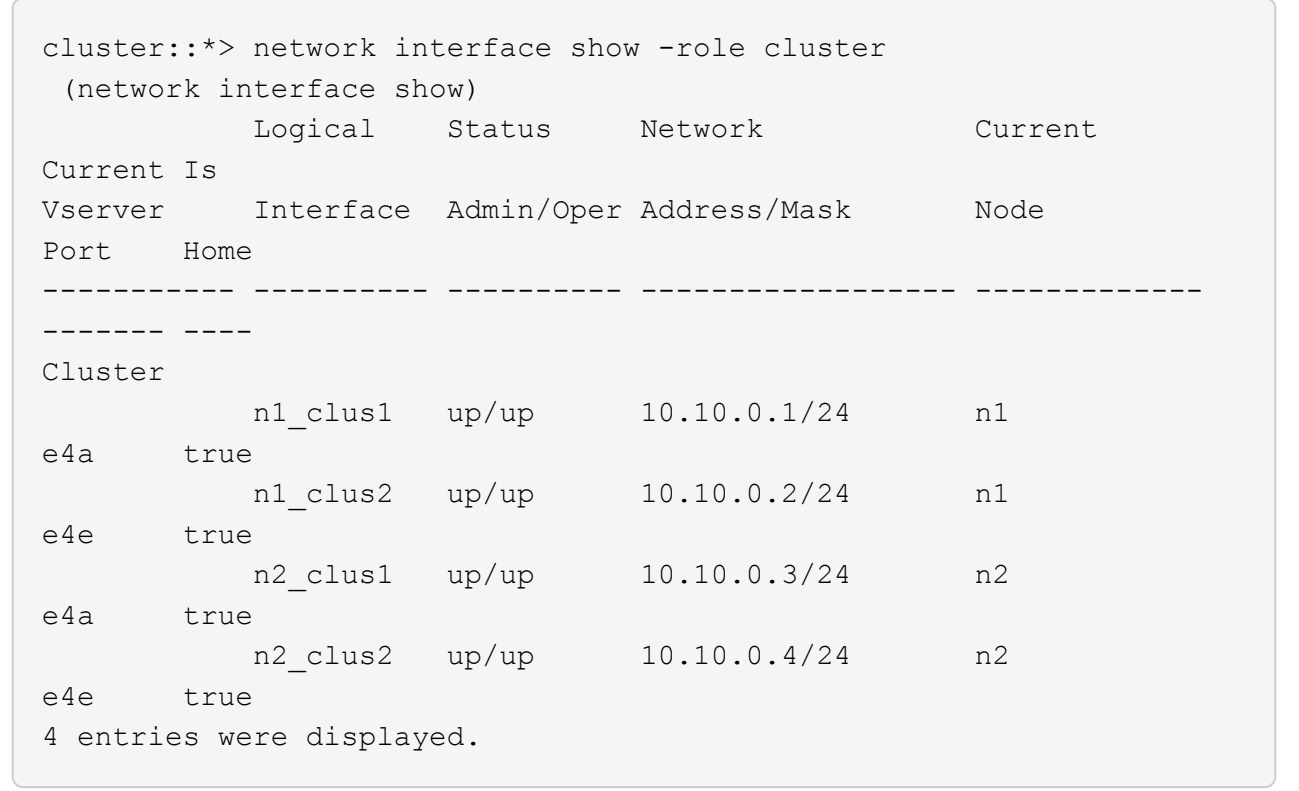

手順**3**:**2**つ目のクラスタポートを**c2**に移動します

1. 各ノードのクラスタポート接続を表示します。

「 network device-discovery show 」のように表示されます

例を示します

```
cluster::*> network device-discovery show
         Local Discovered
Node Port Device Interface Platform
----------- ------ ------------------- ----------------
----------------
n1 /cdp
         e4a C1 Ethernet1/7 N3K-C3132Q-V
  e4e n2 e4e FAS9000
n2 /cdp
         e4a C1 Ethernet1/8 N3K-C3132Q-V
  e4e n1 e4e FAS9000
```
2. 各ノードのコンソールで、 clus2 をポート e4A に移行します。

「ネットワーク・インターフェイス移行」

例を示します

```
cluster::*> network interface migrate -vserver Cluster -lif n1_clus2
-source-node n1
–destination-node n1 -destination-port e4a
cluster::*> network interface migrate -vserver Cluster -lif n2_clus2
-source-node n2
–destination-node n2 -destination-port e4a
```
3. 両方のノードでクラスタポート clus2 LIF をシャットダウンします。

「 network port modify 」を参照してください

次の例は、指定したポートを両方のノードでシャットダウンしています。

 cluster::\*> network port modify -node n1 -port e4e -up-admin false cluster::\*> network port modify -node n2 -port e4e -up-admin false

4. クラスタの LIF のステータスを確認します。

「 network interface show 」を参照してください

```
cluster::*> network interface show -role cluster
  (network interface show)
            Logical Status Network Current
Current Is
Vserver Interface Admin/Oper Address/Mask Node
Port Home
----------- ---------- ---------- ------------------ -------------
------- ----
Cluster
         n1 clus1 up/up 10.10.0.1/24 n1
e4a true
         n1 clus2 up/up 10.10.0.2/24 n1
e4a false
         n2 clus1 up/up 10.10.0.3/24 n2
e4a true
         n2 clus2 up/up 10.10.0.4/24 n2
e4a false
4 entries were displayed.
```
5. ノード n1 の e4e からケーブルを外します。

Nexus 3132Q-V でサポートされているケーブル接続を使用して、スイッチ c2 の最初の 40GbE ポート( この例ではポート 1/7) を e4e に接続します

6. ノード n2 の e4e からケーブルを外します。

サポートされているケーブル接続を使用して、実行構成を参照し、 c2 のポート 1 / 8 に次に使用可能な 40GbE ポートに e4e を接続します。

7. C2 のすべてのノード側ポートを有効にします。

例を示します

次の例は、 RCF でサポートされている設定を使用して Nexus 3132Q-V クラスタスイッチ C1 と C2 のポート 1~30 を有効にします NX3132 RCF v1.1 24p10g 26p40g.txt:

```
C2# configure
C2(config)# int e1/1/1-4,e1/2/1-4,e1/3/1-4,e1/4/1-4,e1/5/1-4,e1/6/1-
4,e1/7-30
C2(config-if-range)# no shutdown
C2(config-if-range)# exit
C2(config)# exit
```
8. 各ノードで 2 つ目のクラスタポート e4e を有効にします。

「 network port modify 」を参照してください

次の例は、指定したポートを起動します。

 cluster::\*> network port modify -node n1 -port e4e -up-admin true cluster::\*> network port modify -node n2 -port e4e -up-admin true

9. 各ノードについて、移行したすべてのクラスタインターコネクト LIF をリバートします。

「 network interface revert 」の略

次の例は、移行された LIF をホームポートにリバートする方法を示しています。

 cluster::\*> network interface revert -vserver Cluster -lif n1\_clus2 cluster::\*> network interface revert -vserver Cluster -lif n2\_clus2

10. すべてのクラスタインターコネクトポートがホームポートにリバートされたことを確認します。

「 network interface show 」を参照してください

Is Home カラムには ' Current Port カラムに一覧表示されているすべてのポートの値 'true' が表示されます 表示された値が「 false 」の場合、ポートはリバートされていません。

```
cluster::*> network interface show -role cluster
 (network interface show)
          Logical Status Network Current
Current Is
Vserver Interface Admin/Oper Address/Mask Node
Port Home
----------- ---------- ---------- ------------------ -------------
------- ----
Cluster
        n1_clus1 up/up 10.10.0.1/24 n1
e4a true
          n1_clus2 up/up 10.10.0.2/24 n1
e4e true
       n2 clus1 up/up 10.10.0.3/24 n2
e4a true
        n2 clus2 up/up 10.10.0.4/24 n2
e4e true
4 entries were displayed.
```
11. すべてのクラスタ・インターコネクト・ポートが up 状態になっていることを確認します。

network port show –role cluster

```
cluster::*> network port show –role cluster
    (network port show)
Node: n1
Ignore
                                             Speed(Mbps) Health
Health
Port IPspace Broadcast Domain Link MTU Admin/Oper Status
Status
--------- ------------ ---------------- ---- ---- -----------
-------- ------
e4a Cluster Cluster up 9000 auto/40000 -
-
e4e Cluster Cluster up 9000 auto/40000 -
-
Node: n2
Ignore
                                             Speed(Mbps) Health
Health
Port IPspace Broadcast Domain Link MTU Admin/Oper Status
Status
--------- ------------ ---------------- ---- ---- -----------
-------- ------
e4a Cluster Cluster up 9000 auto/40000 -
-
e4e Cluster Cluster up 9000 auto/40000 -
-
4 entries were displayed.
```
手順**4**:**2**ノードスイッチレスクラスタオプションを無効にします

1. 各クラスタポートが各ノードで接続されているクラスタスイッチのポート番号を表示します。

「 network device-discovery show 」のように表示されます

例を示します

| cluster::*> network device-discovery show |       |                |             |              |
|-------------------------------------------|-------|----------------|-------------|--------------|
|                                           | Local | Discovered     |             |              |
| Node                                      |       | Port Device    | Interface   | Platform     |
|                                           |       |                |             |              |
|                                           |       |                |             |              |
| n1                                        | /cdp  |                |             |              |
|                                           | e4a   | C1             | Ethernet1/7 | N3K-C31320-V |
|                                           | e4e   | C <sub>2</sub> | Ethernet1/7 | N3K-C3132Q-V |
| n2                                        | /cdp  |                |             |              |
|                                           | e4a   | C1             | Ethernet1/8 | N3K-C31320-V |
|                                           | e4e   | C <sub>2</sub> | Ethernet1/8 | N3K-C3132Q-V |
|                                           |       |                |             |              |

2. 検出された監視対象のクラスタスイッチを表示します。

「 system cluster-switch show

```
cluster::*> system cluster-switch show
Switch Type Address
Model
--------------------------- ------------------ ----------------
---------------
C1 cluster-network 10.10.1.101
NX3132V
      Serial Number: FOX000001
       Is Monitored: true
            Reason:
   Software Version: Cisco Nexus Operating System (NX-OS) Software,
Version
                    7.0(3)I4(1)
     Version Source: CDP
C2 cluster-network 10.10.1.102
NX3132V
      Serial Number: FOX000002
       Is Monitored: true
            Reason:
   Software Version: Cisco Nexus Operating System (NX-OS) Software,
Version
                    7.0(3)I4(1)
     Version Source: CDP
2 entries were displayed.
```
3. 任意のノードで 2 ノードスイッチレス構成を無効にします。

「 network options switchless-cluster 」を参照してください

network options switchless-cluster modify -enabled false

4. を確認します switchless-cluster オプションが無効になりました。

network options switchless-cluster show

1. リモートクラスタインターフェイスに ping を実行し、 RPC サーバチェックを実行します。

「 cluster ping-cluster 」を参照してください

例を示します

```
cluster::*> cluster ping-cluster -node n1
Host is n1
Getting addresses from network interface table...
Cluster n1_clus1 n1 e4a 10.10.0.1
Cluster n1_clus2 n1 e4e 10.10.0.2
Cluster n2_clus1 n2 e4a 10.10.0.3
Cluster n2 clus2 n2 e4e 10.10.0.4
Local = 10.10.0.1 10.10.0.2Remote = 10.10.0.3 10.10.0.4
Cluster Vserver Id = 4294967293
Ping status:
....
Basic connectivity succeeds on 4 path(s)
Basic connectivity fails on 0 path(s)
................
Detected 1500 byte MTU on 32 path(s):
      Local 10.10.0.1 to Remote 10.10.0.3
      Local 10.10.0.1 to Remote 10.10.0.4
      Local 10.10.0.2 to Remote 10.10.0.3
      Local 10.10.0.2 to Remote 10.10.0.4
Larger than PMTU communication succeeds on 4 path(s)
RPC status:
1 paths up, 0 paths down (tcp check)
1 paths up, 0 paths down (ucp check)
```
2. スイッチ関連のログファイルを収集するために、クラスタスイッチヘルスモニタのログ収集機能を有効に します。

「 system cluster-switch log setup -password 」と入力します

'system cluster-switch log enable-colion

```
cluster::*> **system cluster-switch log setup-password**
Enter the switch name: <return>
The switch name entered is not recognized.
Choose from the following list:
C1
C2
cluster::*> system cluster-switch log setup-password
Enter the switch name: C1
RSA key fingerprint is
e5:8b:c6:dc:e2:18:18:09:36:63:d9:63:dd:03:d9:cc
Do you want to continue? \{y|n\}: [n] y
Enter the password: < enter switch password>
Enter the password again: < enter switch password>
cluster::*> system cluster-switch log setup-password
Enter the switch name: C2
RSA key fingerprint is
57:49:86:a1:b9:80:6a:61:9a:86:8e:3c:e3:b7:1f:b1
Do you want to continue? {y|n}:: [n] y
Enter the password: <enter switch password>
Enter the password again: < enter switch password>
cluster::*> system cluster-switch log enable-collection
Do you want to enable cluster log collection for all nodes in the
cluster?
{y|n}: [n] y
Enabling cluster switch log collection.
cluster::*>
```
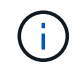

これらのコマンドのいずれかでエラーが返される場合は、ネットアップサポートにお問い 合わせください。

3. ケースの自動作成を抑制した場合は、 AutoSupport メッセージを呼び出して作成を再度有効にします。

「 system node AutoSupport invoke -node \* -type all -message MAINT= end 」というメッセージが表示さ

Copyright © 2024 NetApp, Inc. All Rights Reserved. Printed in the U.S.このドキュメントは著作権によって保 護されています。著作権所有者の書面による事前承諾がある場合を除き、画像媒体、電子媒体、および写真複 写、記録媒体、テープ媒体、電子検索システムへの組み込みを含む機械媒体など、いかなる形式および方法に よる複製も禁止します。

ネットアップの著作物から派生したソフトウェアは、次に示す使用許諾条項および免責条項の対象となりま す。

このソフトウェアは、ネットアップによって「現状のまま」提供されています。ネットアップは明示的な保 証、または商品性および特定目的に対する適合性の暗示的保証を含み、かつこれに限定されないいかなる暗示 的な保証も行いません。ネットアップは、代替品または代替サービスの調達、使用不能、データ損失、利益損 失、業務中断を含み、かつこれに限定されない、このソフトウェアの使用により生じたすべての直接的損害、 間接的損害、偶発的損害、特別損害、懲罰的損害、必然的損害の発生に対して、損失の発生の可能性が通知さ れていたとしても、その発生理由、根拠とする責任論、契約の有無、厳格責任、不法行為(過失またはそうで ない場合を含む)にかかわらず、一切の責任を負いません。

ネットアップは、ここに記載されているすべての製品に対する変更を随時、予告なく行う権利を保有します。 ネットアップによる明示的な書面による合意がある場合を除き、ここに記載されている製品の使用により生じ る責任および義務に対して、ネットアップは責任を負いません。この製品の使用または購入は、ネットアップ の特許権、商標権、または他の知的所有権に基づくライセンスの供与とはみなされません。

このマニュアルに記載されている製品は、1つ以上の米国特許、その他の国の特許、および出願中の特許によ って保護されている場合があります。

権利の制限について:政府による使用、複製、開示は、DFARS 252.227-7013(2014年2月)およびFAR 5252.227-19(2007年12月)のRights in Technical Data -Noncommercial Items(技術データ - 非商用品目に関 する諸権利)条項の(b)(3)項、に規定された制限が適用されます。

本書に含まれるデータは商用製品および / または商用サービス(FAR 2.101の定義に基づく)に関係し、デー タの所有権はNetApp, Inc.にあります。本契約に基づき提供されるすべてのネットアップの技術データおよび コンピュータ ソフトウェアは、商用目的であり、私費のみで開発されたものです。米国政府は本データに対 し、非独占的かつ移転およびサブライセンス不可で、全世界を対象とする取り消し不能の制限付き使用権を有 し、本データの提供の根拠となった米国政府契約に関連し、当該契約の裏付けとする場合にのみ本データを使 用できます。前述の場合を除き、NetApp, Inc.の書面による許可を事前に得ることなく、本データを使用、開 示、転載、改変するほか、上演または展示することはできません。国防総省にかかる米国政府のデータ使用権 については、DFARS 252.227-7015(b)項(2014年2月)で定められた権利のみが認められます。

#### 商標に関する情報

NetApp、NetAppのロゴ、<http://www.netapp.com/TM>に記載されているマークは、NetApp, Inc.の商標です。そ の他の会社名と製品名は、それを所有する各社の商標である場合があります。